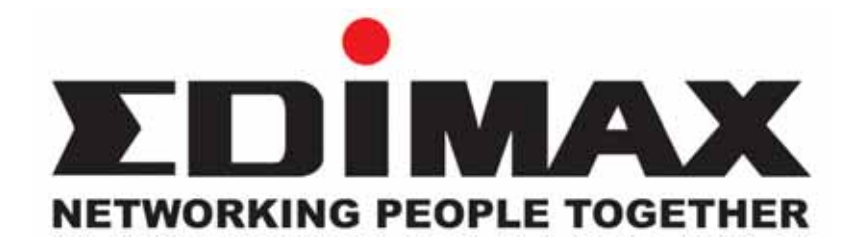

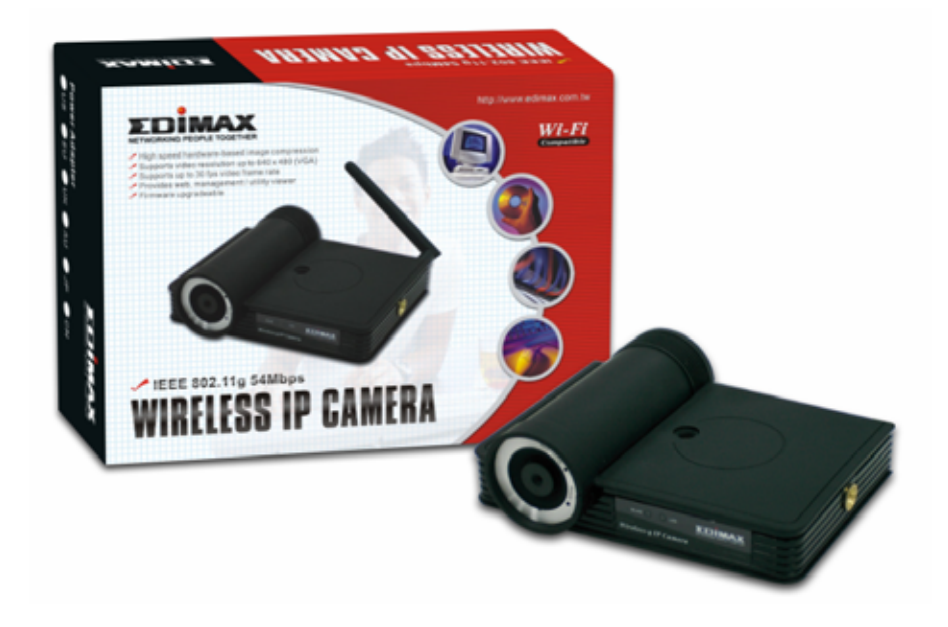

## **M-JPEG Internet Camera IC-1500Wg / IC-1500**

# **User Manual**

Version 1.1 2 August, 2006

## **Contents**

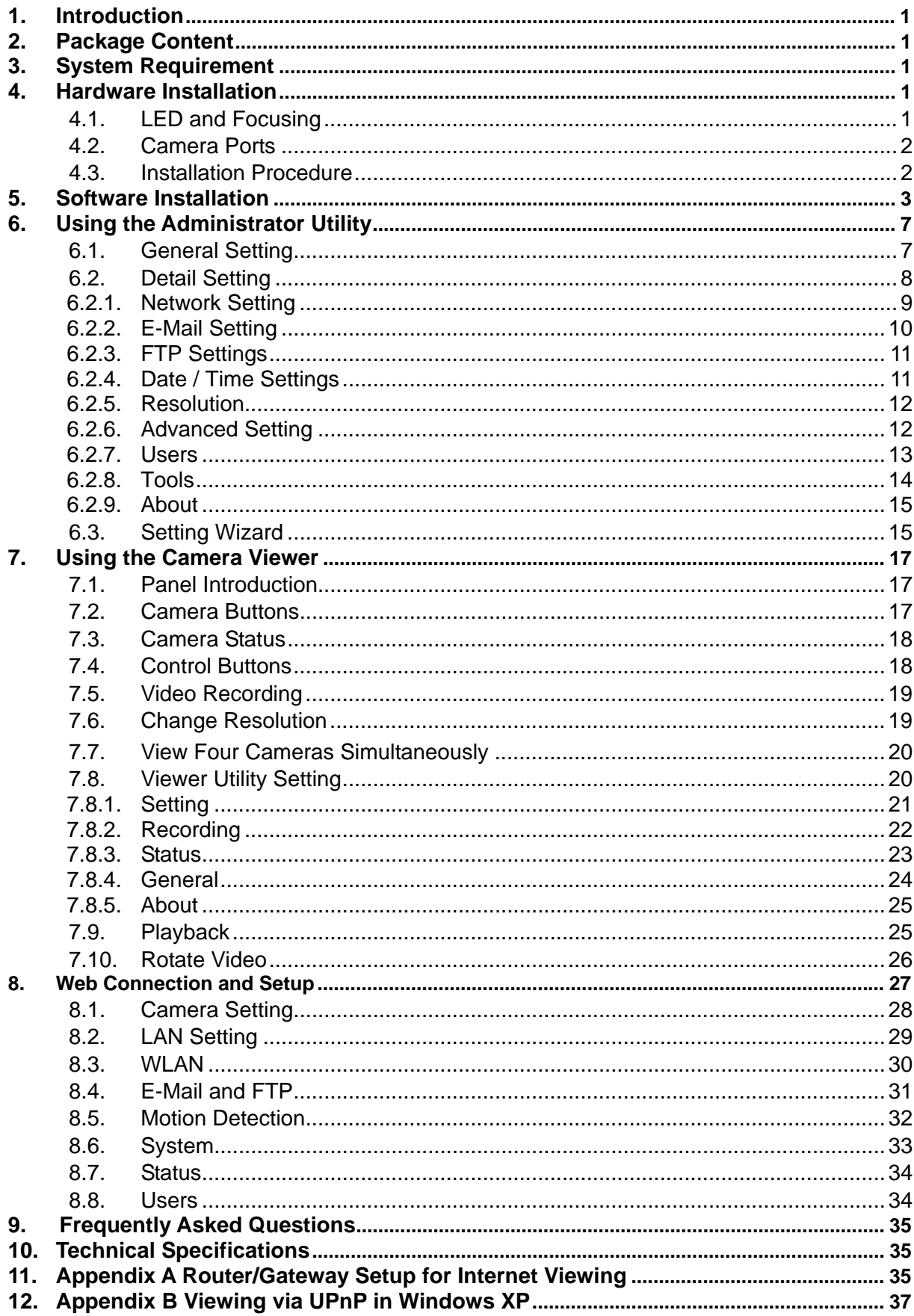

## **1. Introduction**

Thank you for choosing the Internet Camera. This Internet Camera sends live video through 10/100Mbps wired network to a web browser or camera viewer across Internet anywhere in the world! This compact, self-contained unit lets you keep an eye on your home, your kids, and your workplace—whatever's important to you.

How does the Camera do all of this? Unlike standard "web cams" that require an attached PC, the Internet Camera can connect directly to a network. The MJPEG video compression produces a high quality, high-frame rate, 640 x 480 video stream.

The included Camera Viewer utility lets you record the video to your local hard drive, "live" or on a predetermined schedule.

Use the instructions in this Guide to help you integrate the Camera into your network. These instructions should be all you need to get the most out of the Internet Camera.

## **2. Package Content**

- One Internet Camera
- **One Power Adapter**
- One Camera Stand
- One 100M Category 5 Ethernet Cable
- **One Quick Installation Guide**
- One CD (Including Manual/Utility/Driver)

If any of the above items are missing, please contact your supplier.

## **3. System Requirement**

System requirement for PC, MAC or Notebook PC to access the Internet Camera are:

- OS System: Windows 2000, XP, Server 2003
- $\bullet$  IE Version: 6.0.29 + SP2 or above
- z CPU: Intel Pentium III 750MHz above or Intel Celeron 1GHz above
- $\bullet$  Memory Size: 128MB (256MB recommended)
- DirectX 7.0 or above
- VGA card with fully DirectX 7.0 supported.
- VGA Card Resolution: 800 x 600 or above

## **4. Hardware Installation**

## **LED and Focusing**

The Camera head and its focus ring allow you to modify the aim and focus of the Camera. To adjust the Camera's focus, rotate the dark focus ring.

There are four LEDs indicating the camera status and networking status.

#### **• Monitoring**

When someone is viewing the camera, the LED will light.

y **Ready** 

When the camera is power on and ready for access, the LED will light.

y **LAN** 

**When the Internet Camera is linking to wired network, the LED is lighting. The LED is flashing when video is transmitted or received through wired network.** 

y **MIC** 

**Build-in Microphone.** 

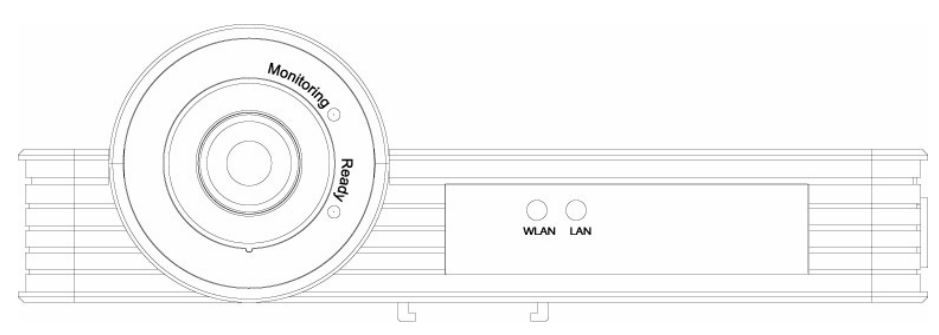

## **Camera Ports**

The Camera features three ports and a Reset button.

#### y**Power**

The Power port is where you can connect the power adapter.

#### y **LAN**

The LAN port is where you can connect the Ethernet network cable.

#### y **WLAN (for IC-1500Wg only) (Antenna Connector)**

This round connection is standard Reverse SMA connector where any antennas with Reverse SMA connector can connect

to the Internet Camera..

#### y **Reset**

- 1. If problems occur with your Internet Camera, press the reset button with a pencil tip (for less than 2 seconds) and the Internet Camera will re-boot itself, keeping your original configurations.
- 2. If problems persist or you experience extreme problems or you forgot your password, press the reset button for longer than 5 seconds and the Internet Camera will reset itself to the factory default settings (warning: your original configurations will be replaced with the factory default settings).

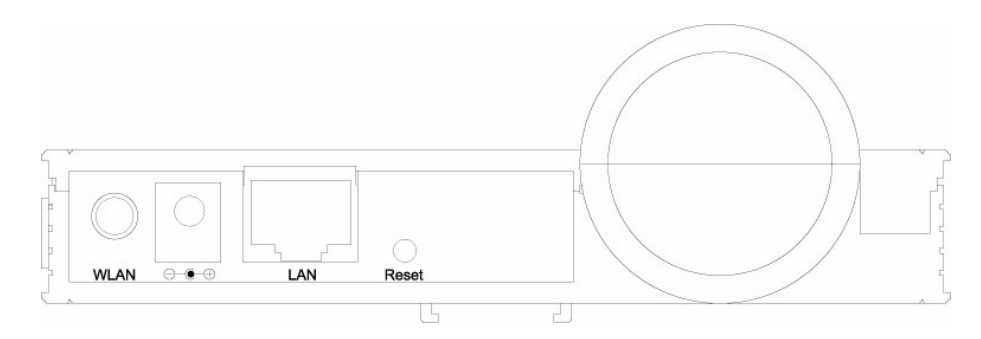

## **Installation Procedure**

- 1. Unpack the Internet Camera package and verify that all the items listed in the Chapter 2 are provided.
- 2. Connect the Internet Camera to your network by attached the network cable from the switch/router to the UTP port of the Internet Camera.
- 3. Connect the power adapter to the Internet Camera and plug the power adapter to power outlet. The Internet Camera will be powered on. When the Internet Camera is ready, the Ready LED will show orange color.
- 4. Make sure that you have installed correct VGA driver and DirectX 7.0 or above.

**Note**: It is highly recommended to use the power adapter shipped with the Internet Camera, do NOT use any other power adapter from any sources

## **5. Software Installation**

Follow the simple steps below to run the Install Wizard to guide you quickly through the Installation process. The following installation is implemented in Windows XP. The installation procedures in Windows 98SE/Me/2000/Server 2003 are similar.

- **1.** Insert the CD shipped along with the Internet Camera into your CD-ROM drive. The "Autorun.exe" program should be executed automatically. If not, run "Autorun.exe" manually from "Autorun" folder in the CD.
- **2.** The Install Wizard will show four selections, select the program you want to install or click "Exit" to install the program later. The following installation steps are the demonstration of "Install Administrator Utility & Camera Viewer".

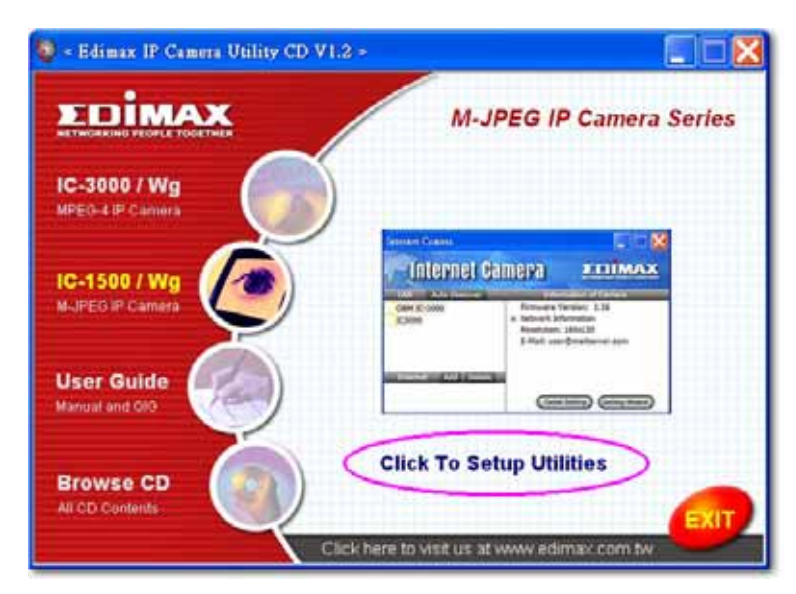

**3.** The system will start the installation procedures. Click "Next" to continue installation.

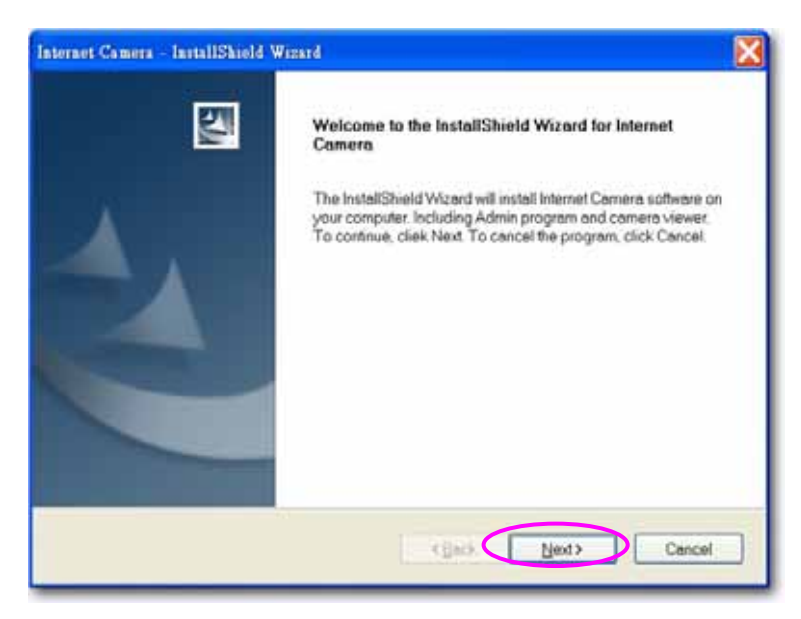

**4.** If you wish to install the software program in an alternate location, click "Change"; otherwise click "Next" to move on to the next step.

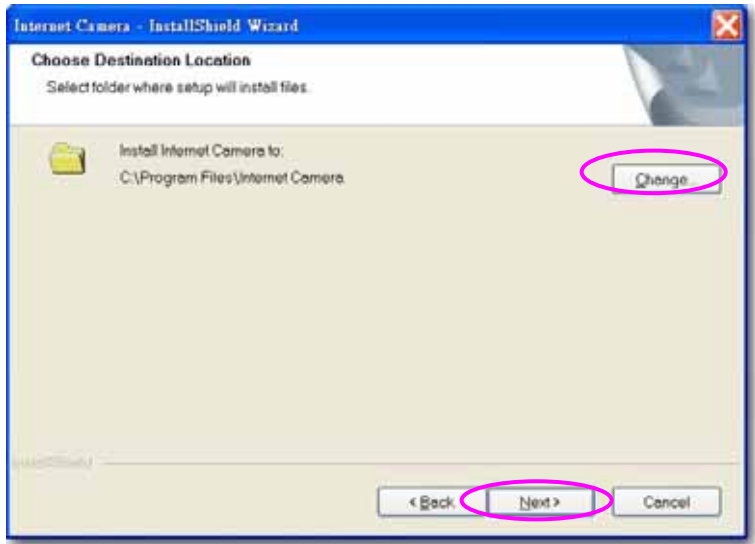

**5.** Click "Install" to start installing the program.

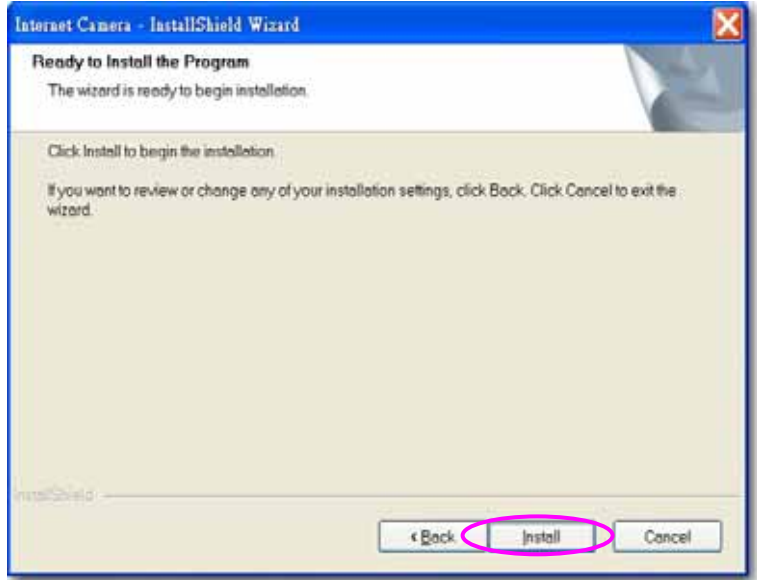

**6.** The system will install the program automatically.

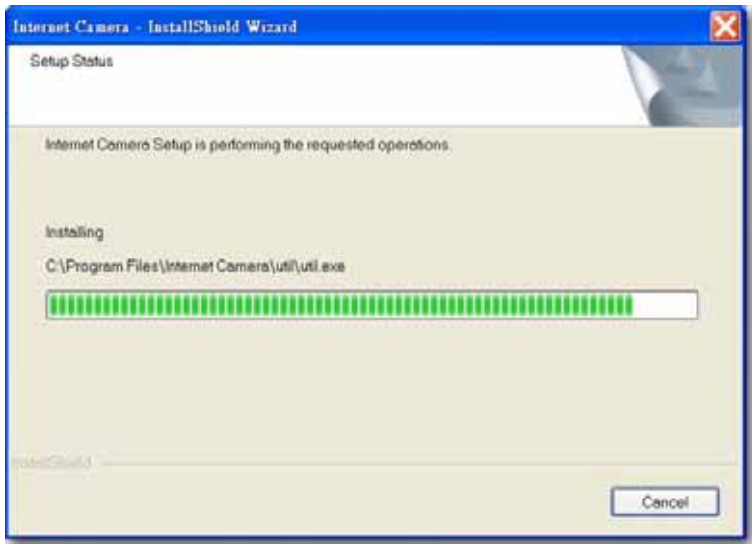

**7.** Click "Finish" to complete the software installation.

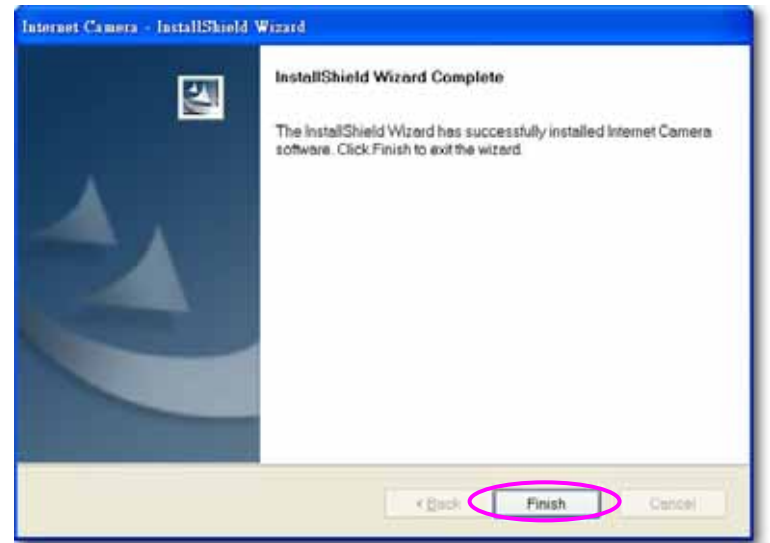

**8.** When the installation is completed. The system will auto run "Administrator Utility". On the Internet Camera first page, the cameras found in the network are listed in the left window. Choose the one you want to configure and click "Setting Wizard" to proceed.

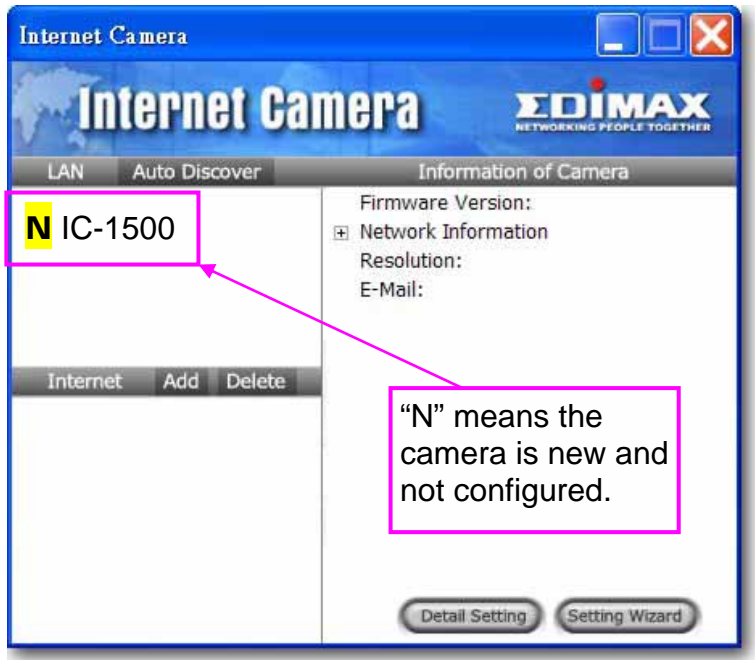

**9.** Please enter the default password "1234" and click "OK" to login to the IP setup page.

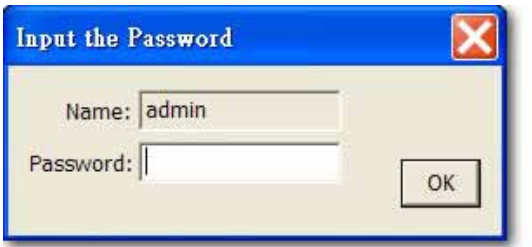

**10.** Internet Camera is working through the network (TCP/IP Protocol). The IP address setting must be correct, or you cannot access to the camera. The wizard program will detect the IP address status of your network automatically and suggest a free IP address for the Camera. You can accept the suggested value or enter the value manually. If you enter the value manually, please be aware that the "Subnet Mask" must be the same for both the camera and the PC. Click "Finish" to apply the configuration.

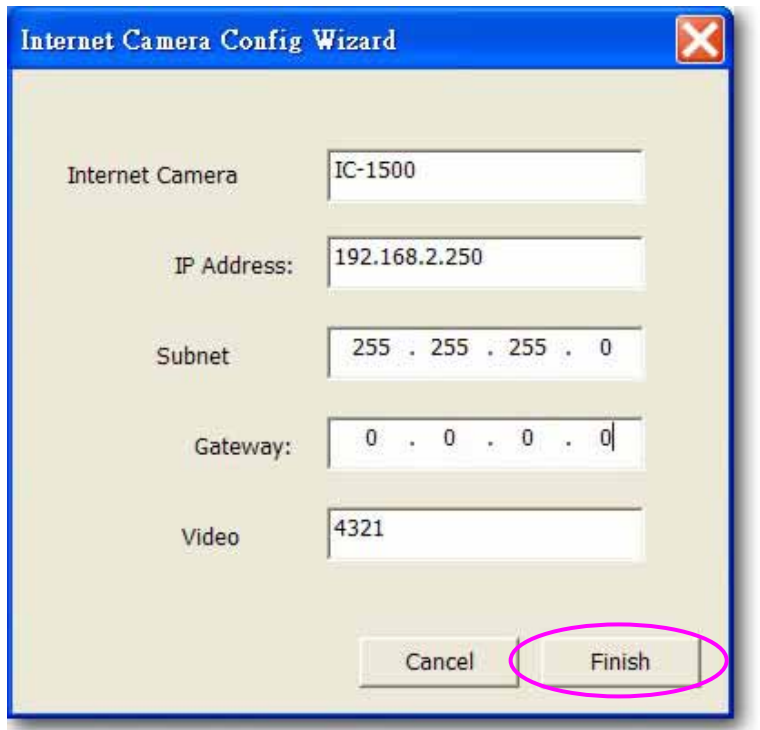

**11.** This wizard will pop up a window to ask you if you want to run the "Camera Viewer" and see the video of the Camera immediately. Select "OK" to run "Camera Viewer".

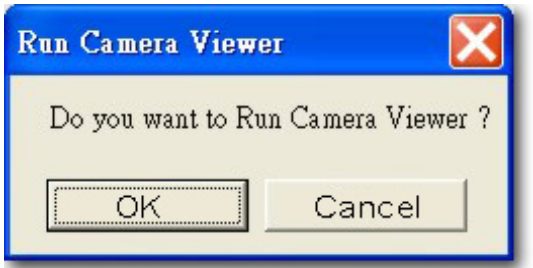

**12.** The "Camera Viewer" will show the video automatically. Congratulations, you can use the camera through the network to view the video from now on.

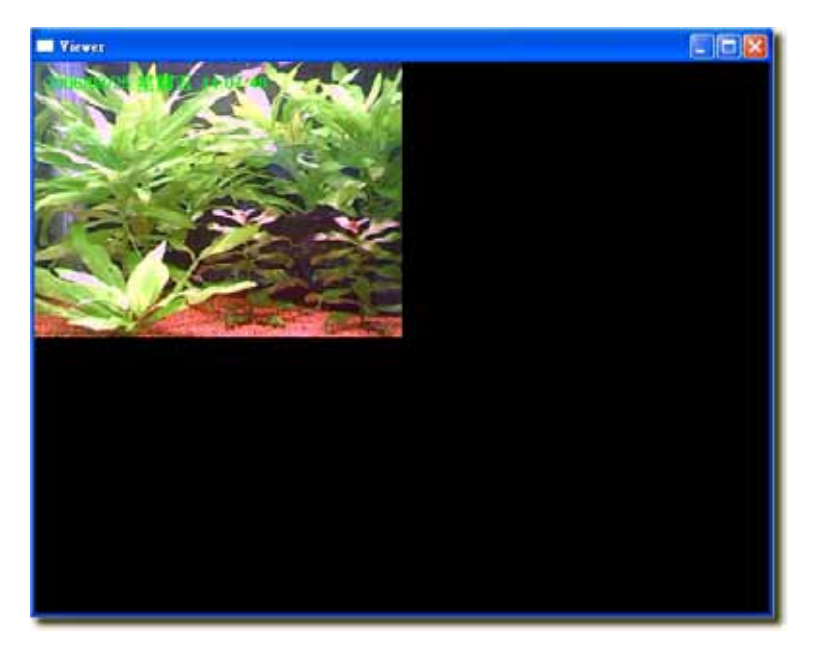

## **6. Using the Administrator Utility**

The Administrator Utility allows users to search and setup the cameras located within the Intranet or on the Internet. From the utility, users can view all the information of the selected camera; furthermore, it provides a setting wizard, which can guide users to add the camera to the network easily and promptly.

There are two ways to run the Administrator Utility as follows.

1. Click "Start", select "Programs\IP Camera\Admin Utility" to run the utility.

2. Click the "IP Camera Admin" icon to run the utility.

Once the utility is started, it will search all the cameras within the network. To do more settings, please refer to the description in the following sections.

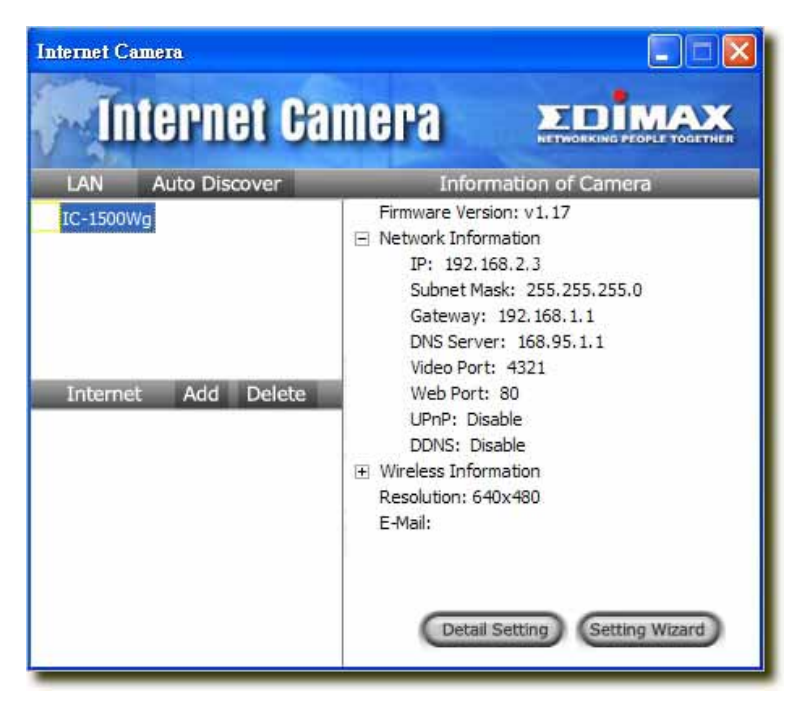

#### **6.1.1. General Setting**

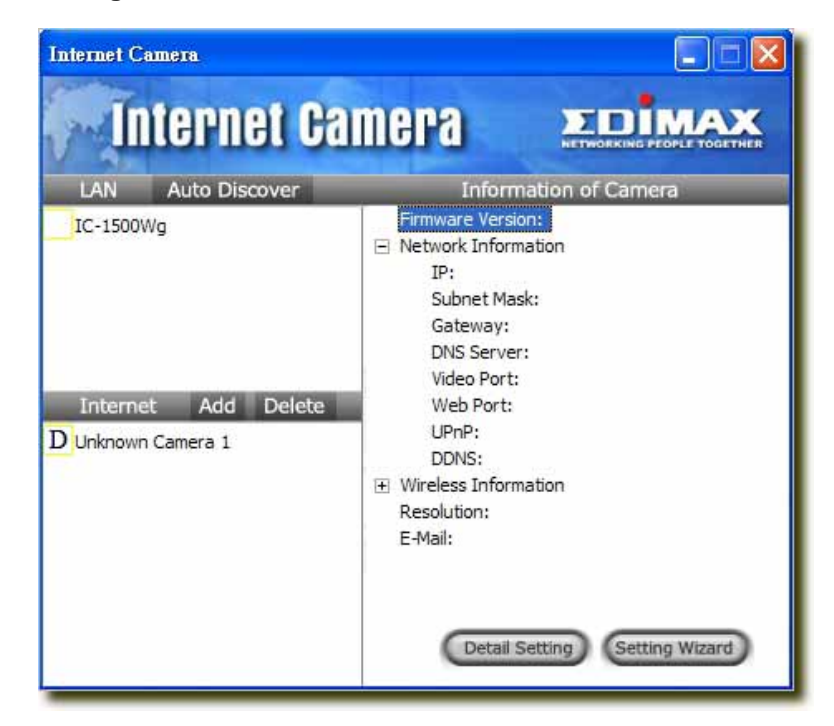

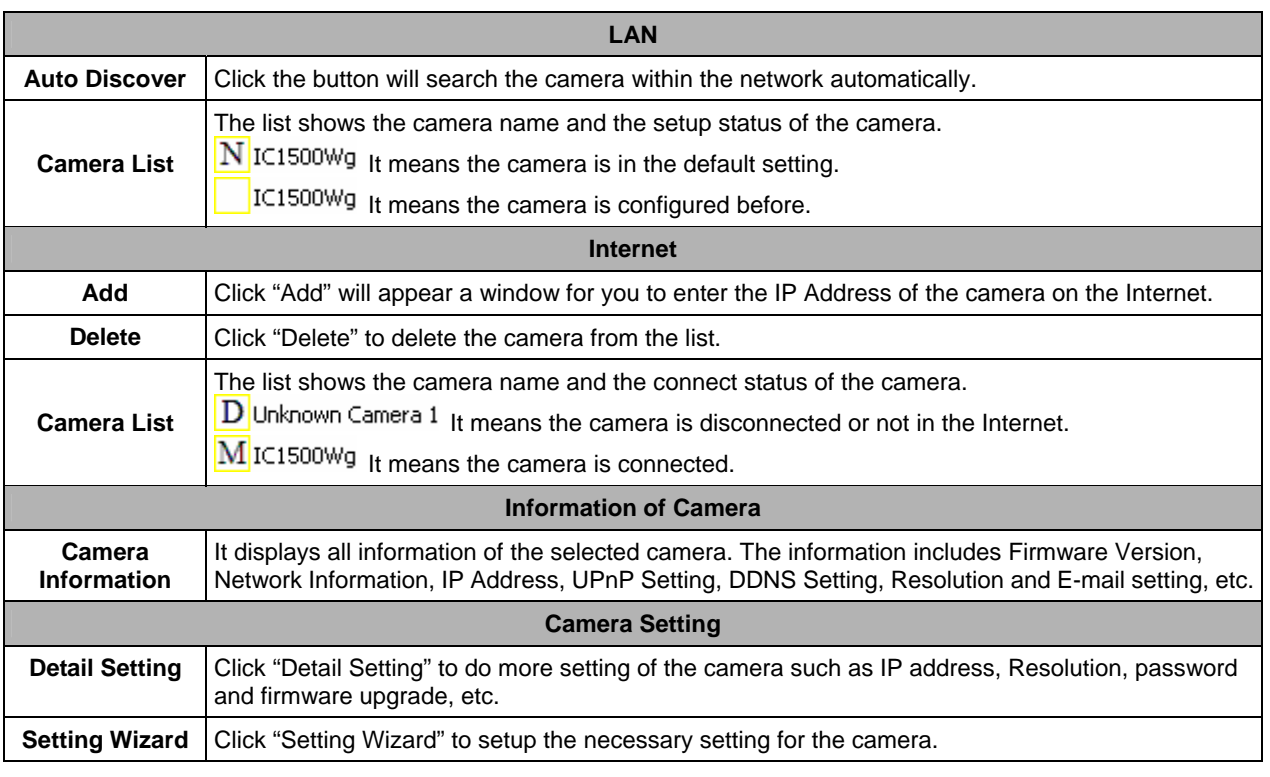

### **6.1.2. Detail Setting**

When you click the "Detail Setting", a screen will pop up for you to enter the "Administrator Name" and "Password". The default value is Name: "**Admin**" & Password: "**1234**"

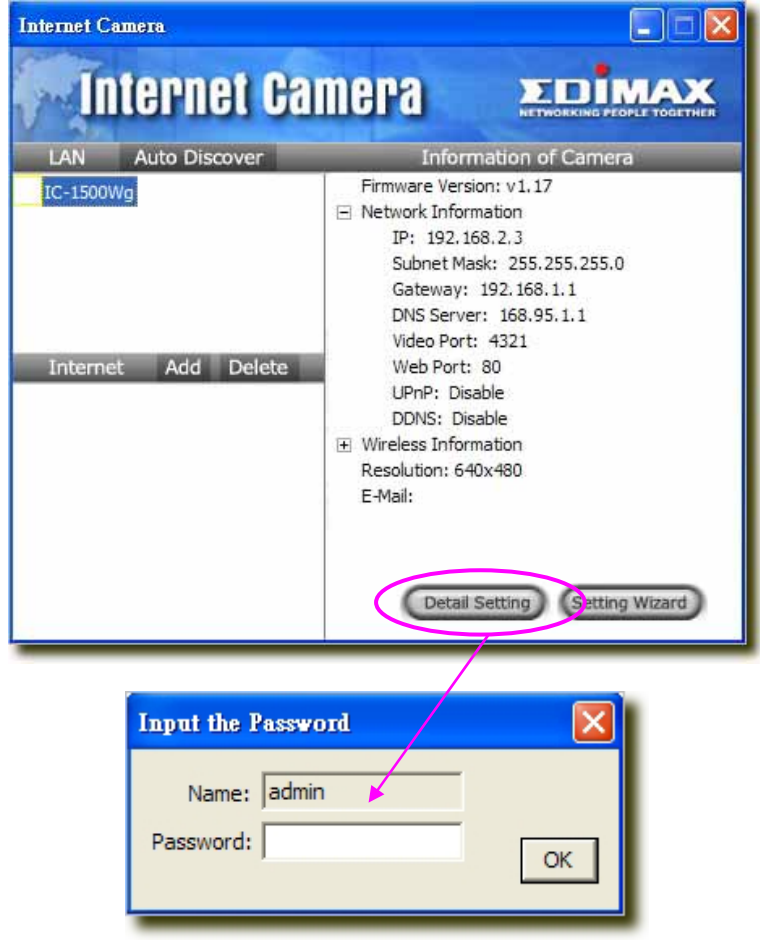

If the name and password you enter are correct, you can start to setup the camera.

## **6.1.3. Network Setting**

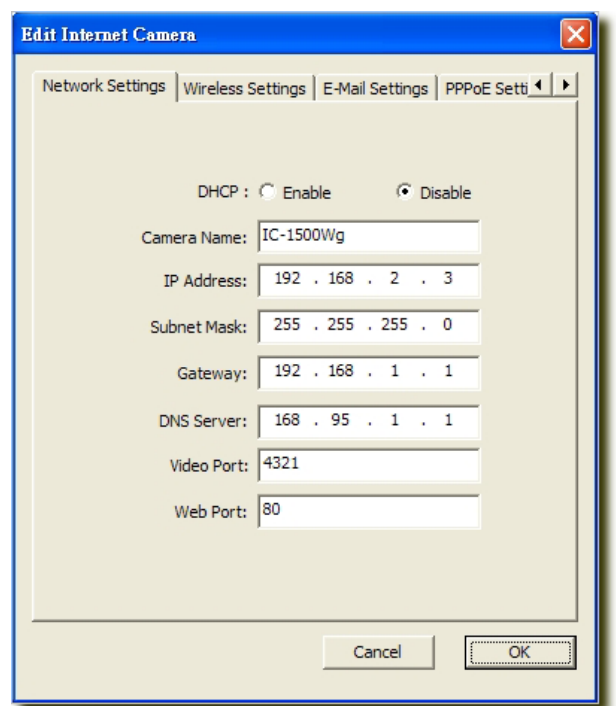

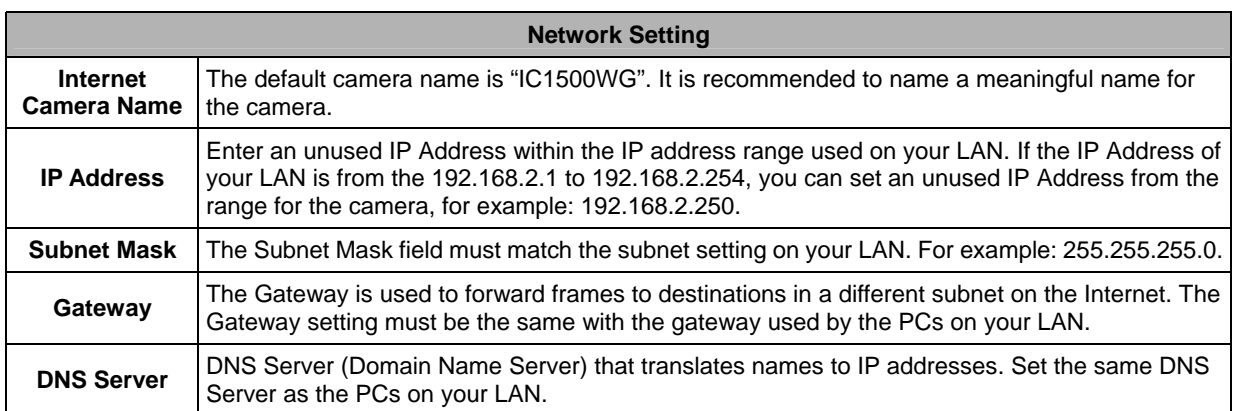

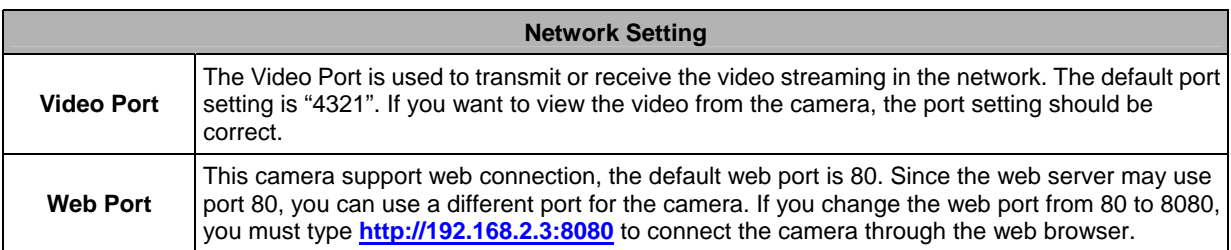

## **6.1.4. E-Mail Setting**

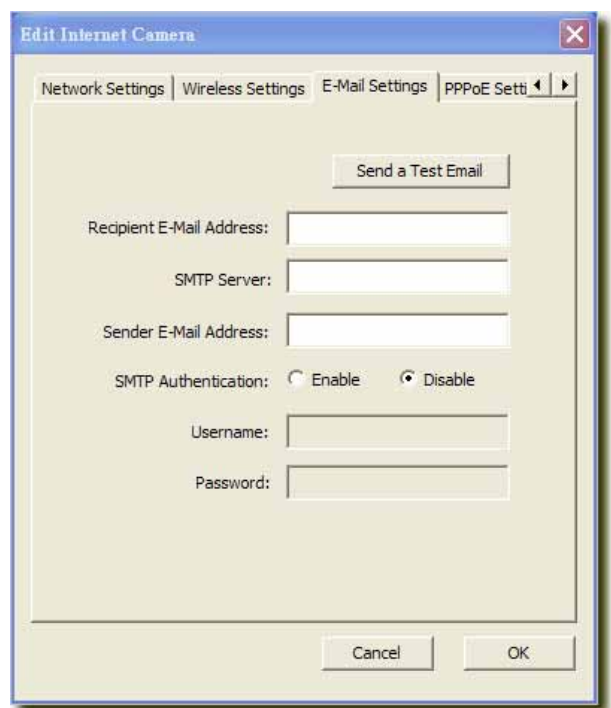

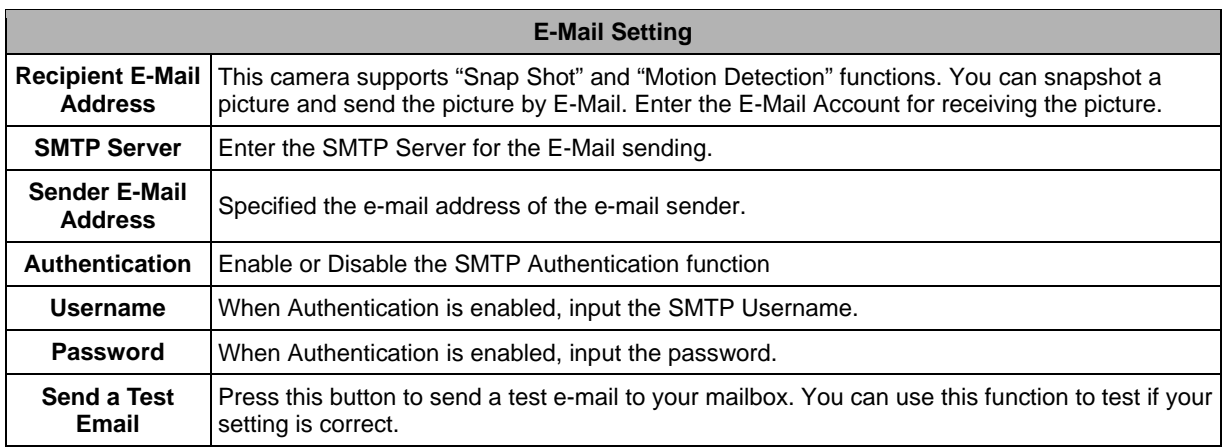

## **6.1.5. FTP Settings**

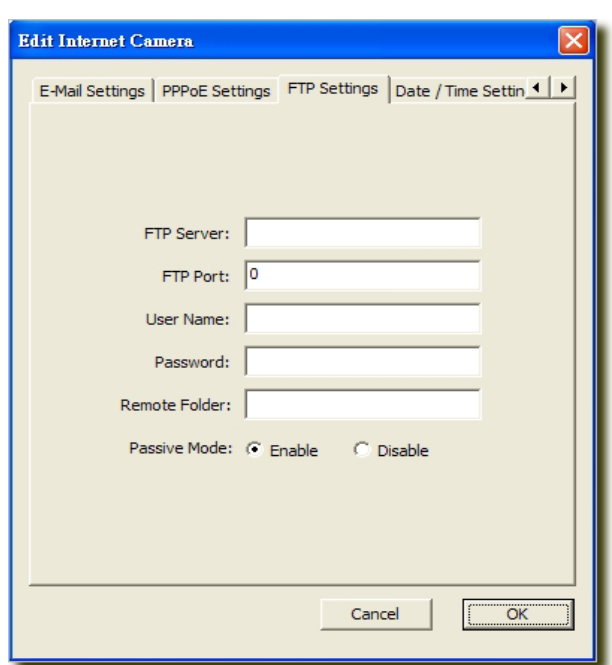

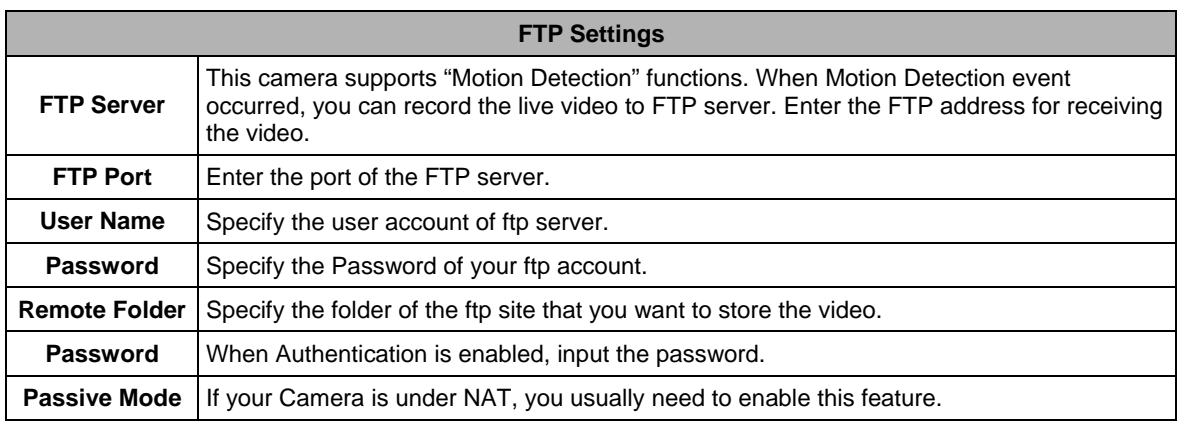

## **6.1.6. Date / Time Settings**

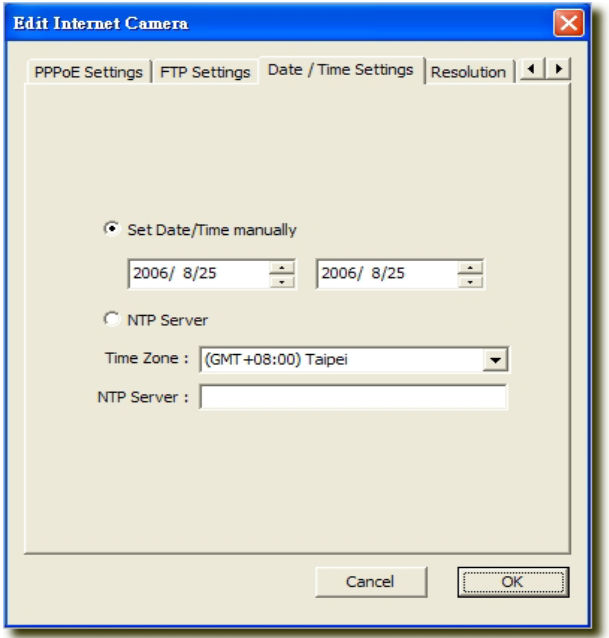

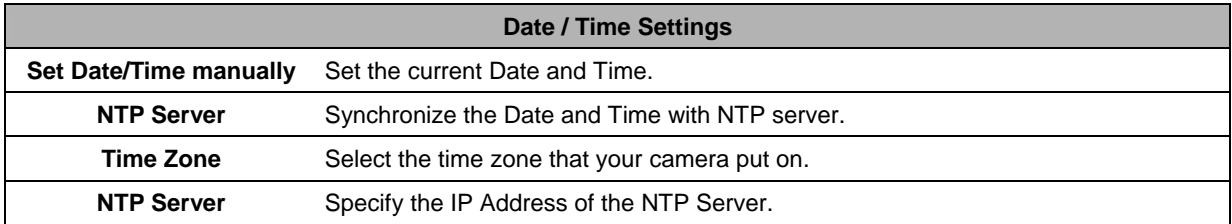

## **6.1.7. Resolution**

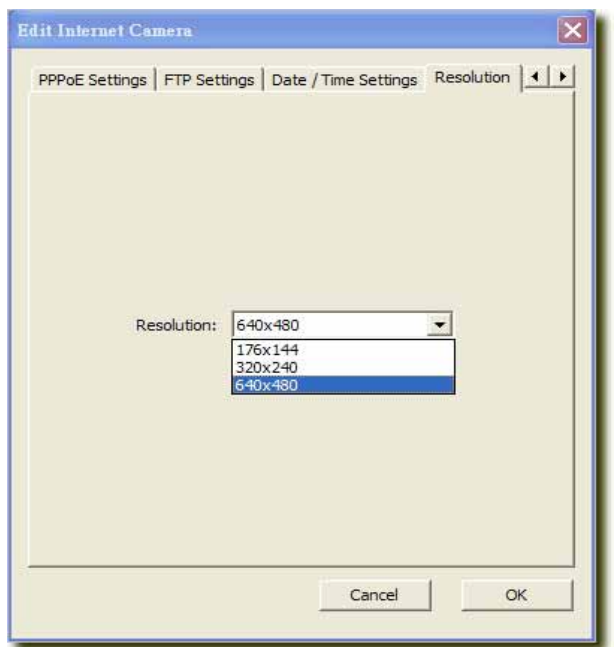

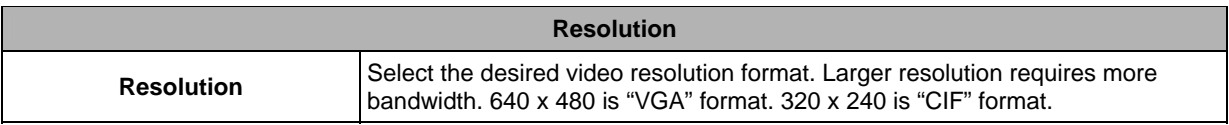

## **6.1.8. Advanced Setting**

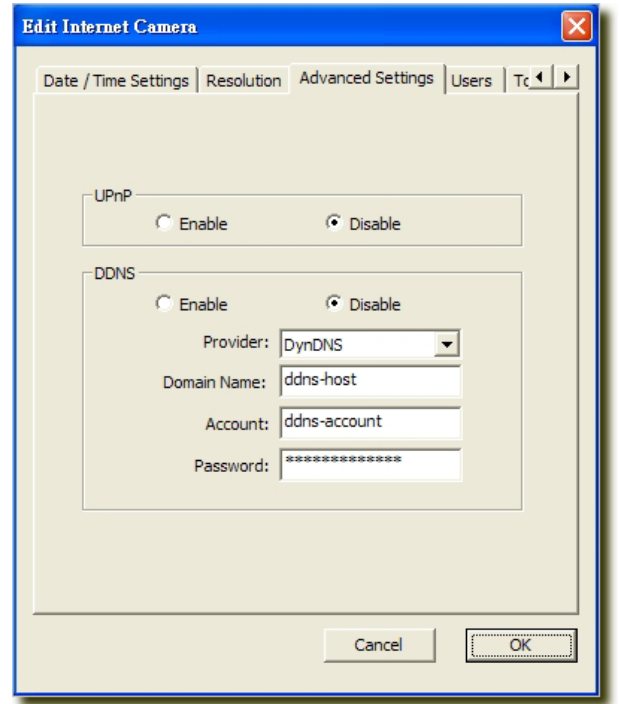

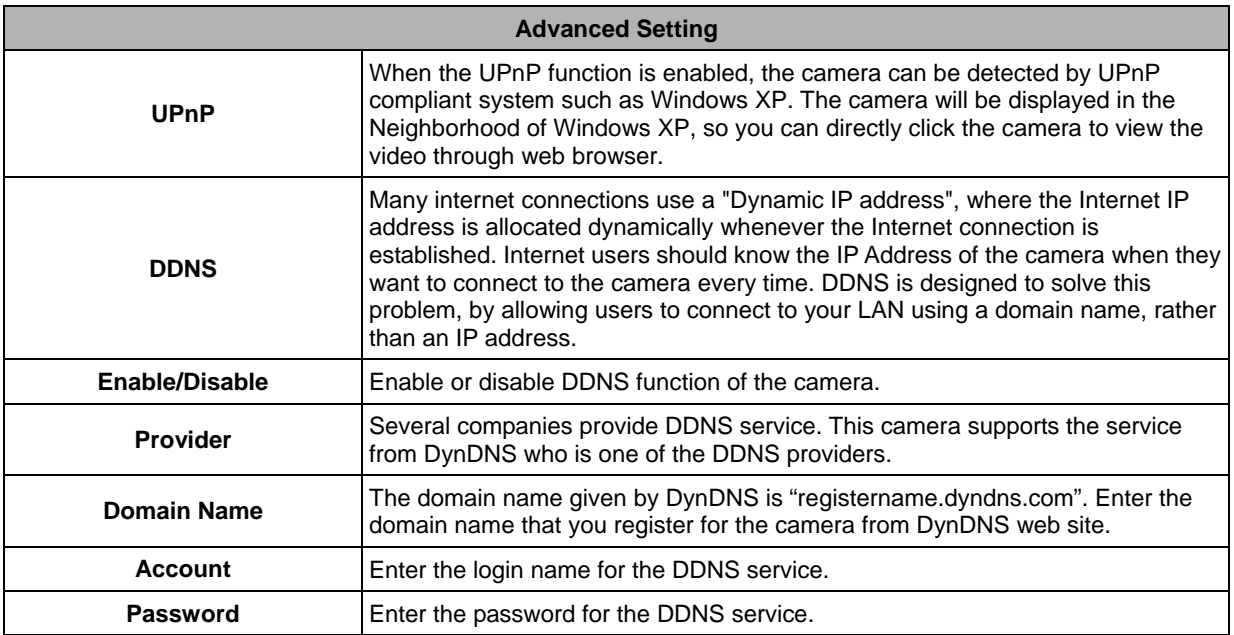

## **6.1.9. Users**

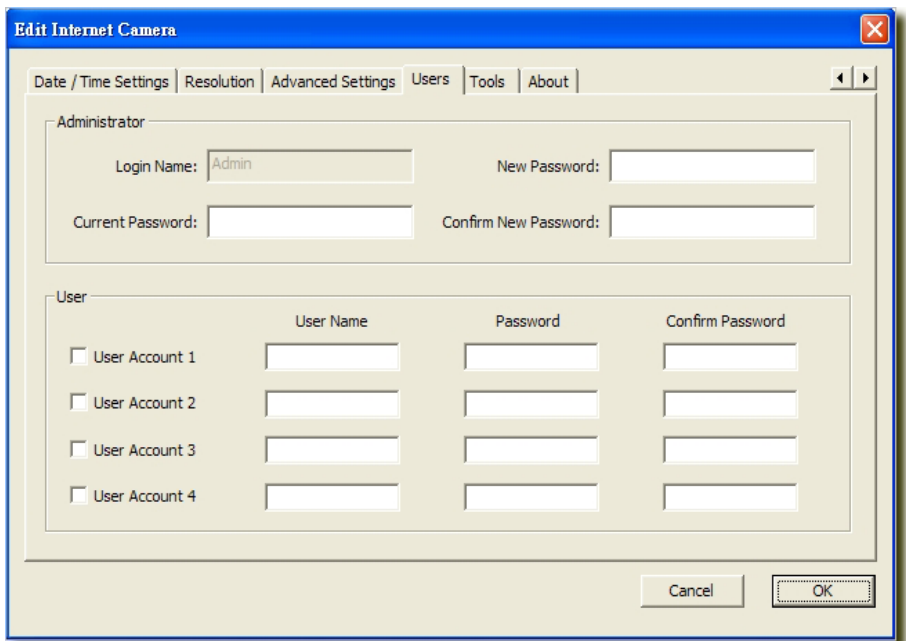

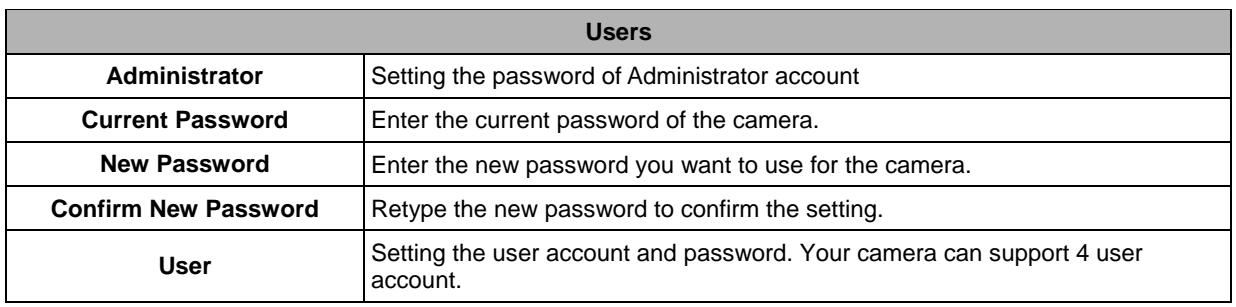

```
6.1.10. Tools
```
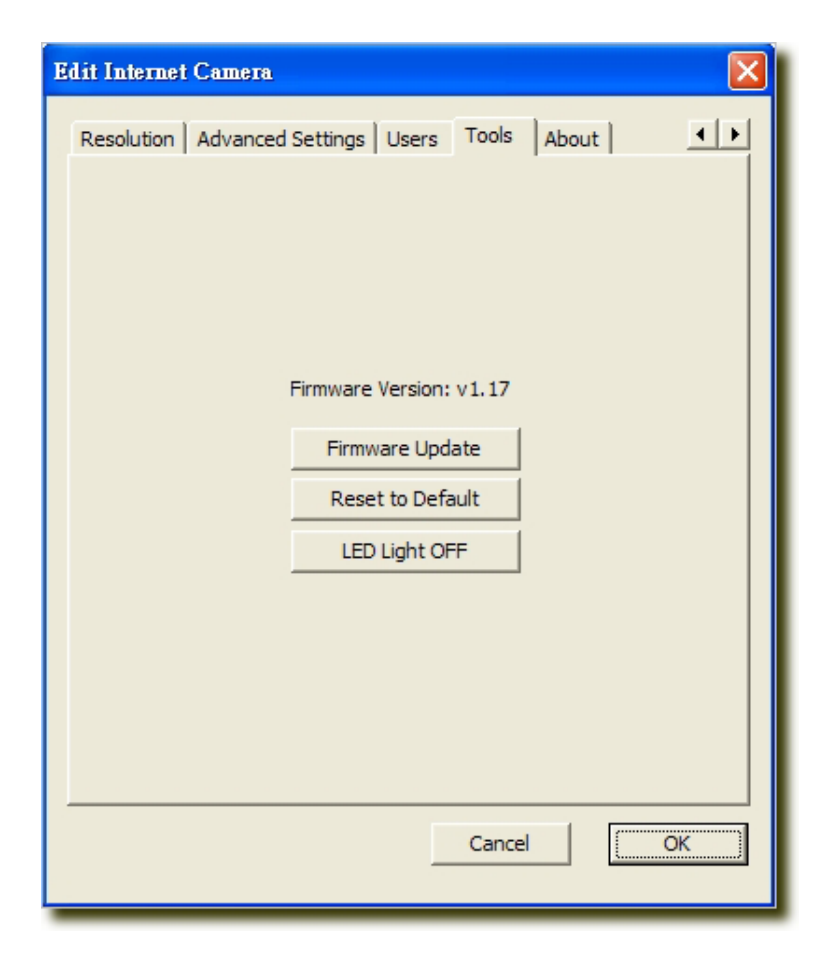

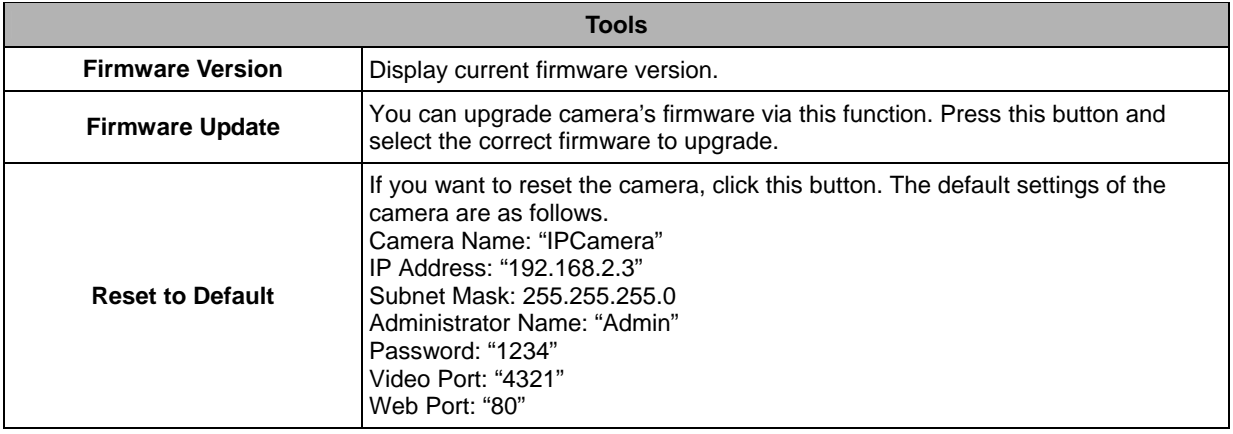

## **6.1.11. About**

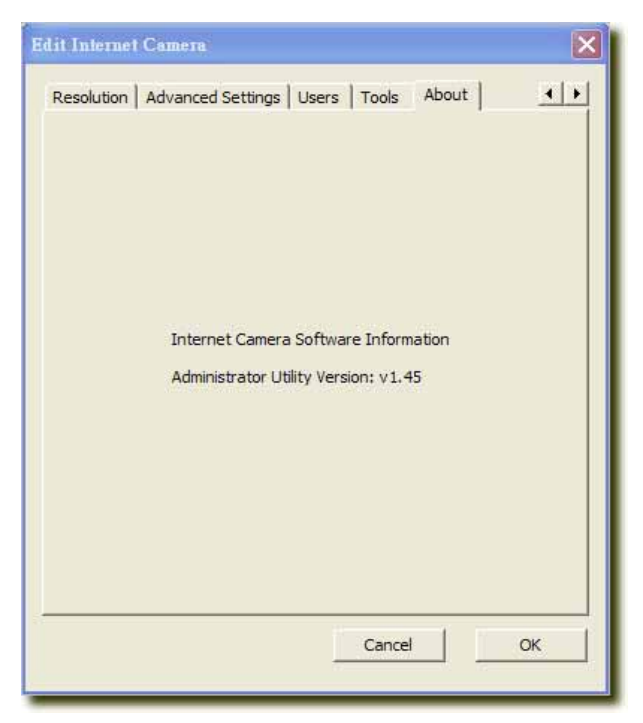

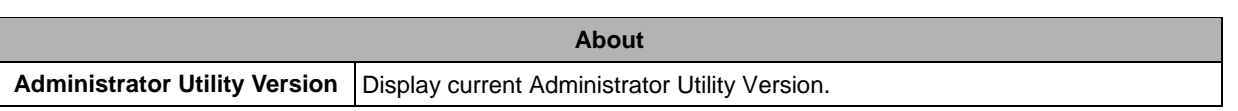

#### **6.1.12. Setting Wizard**

When you click the "Setting Wizard", a screen will pop up for you to enter the "Administrator Name" and "Password". The default value is as follows.

Name: "**Admin**" Password: "**1234**"

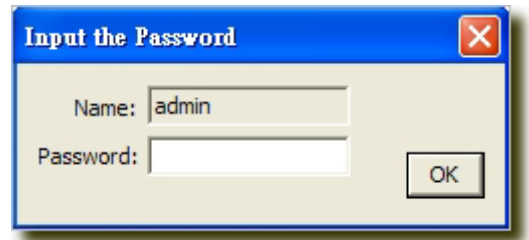

If the name and password you enter are correct, you can start to setup the camera.

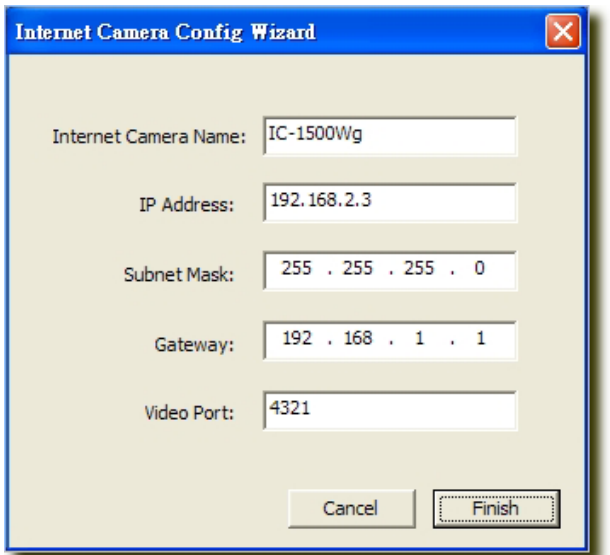

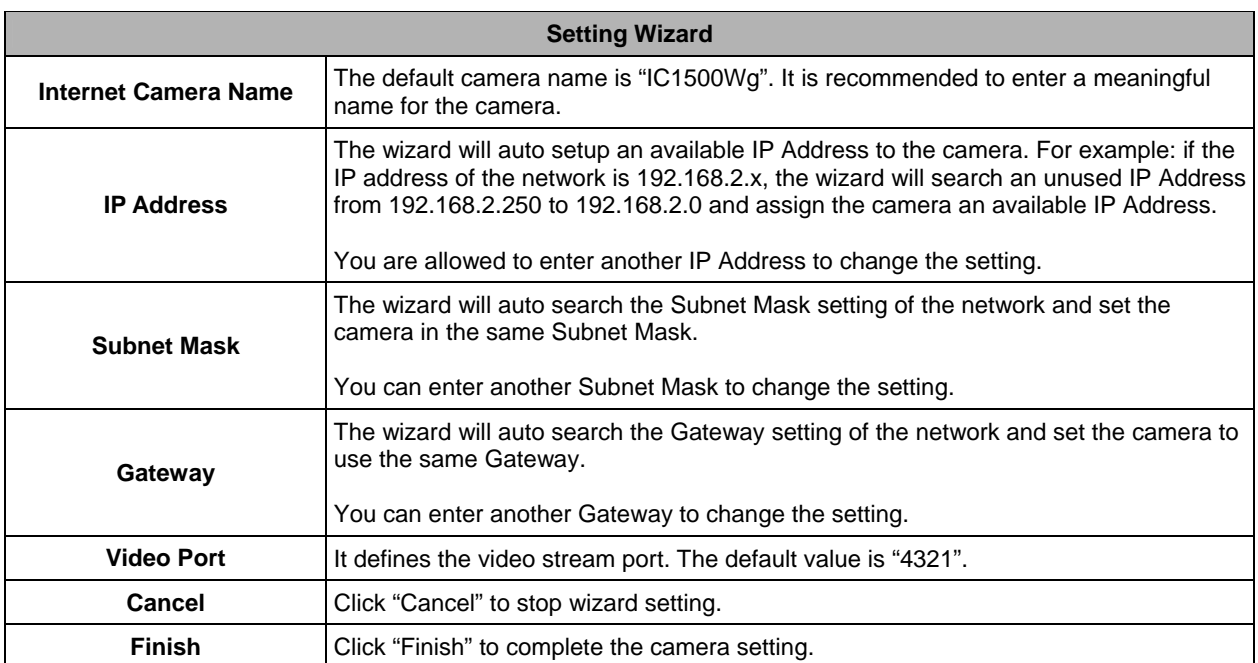

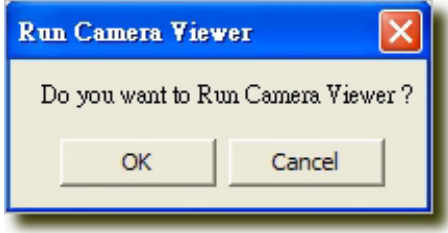

When you finish the camera setting, you can click "Ok" to run the "Camera Viewer" immediately or click "Cancel" to run the "Camera Viewer" later.

## **7. Using the Camera Viewer**

The Camera Viewer Utility allows users to view video from up to four cameras. It also allows users to manual/schedule record video and playback the recording file. The status of camera viewing such as frame rate, video received, and etc. are also recorded in time.

There are three ways to run the Camera Viewer Utility as follows.

- 1. Click "Start", select "Programs\IP Camera\Camera Viewer" to run the utility.
- 
- 2. Click the "IP Camera Viewer" icon the run the utility.<br>2. Click "Setting Wizard" from Administrator Utility and follow 3. Click "Setting Wizard" from Administrator Utility and follow the instructions in the utility.

#### **7.1.1. Panel Introduction**

In the beginning when you start the Camera Viewer, you would see a Control Panel and a four division Viewer window.

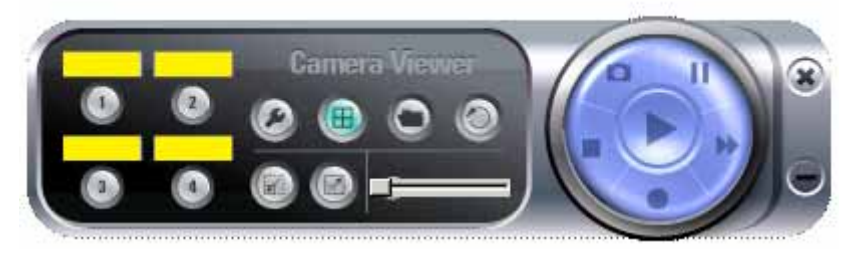

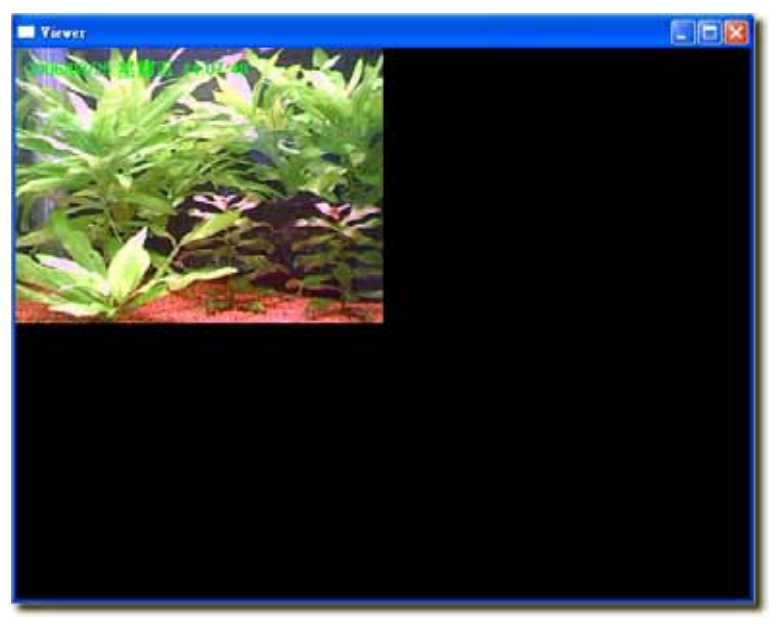

#### **7.1.2. Camera Buttons**

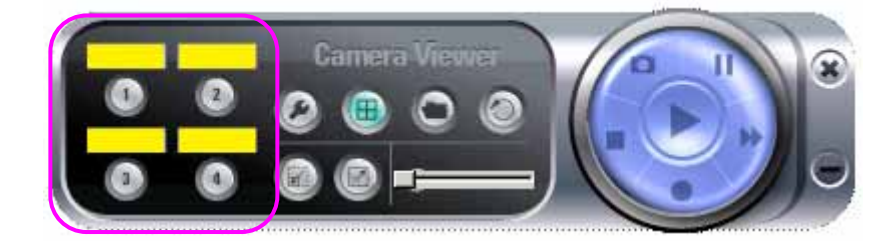

#### **Camera Buttons**

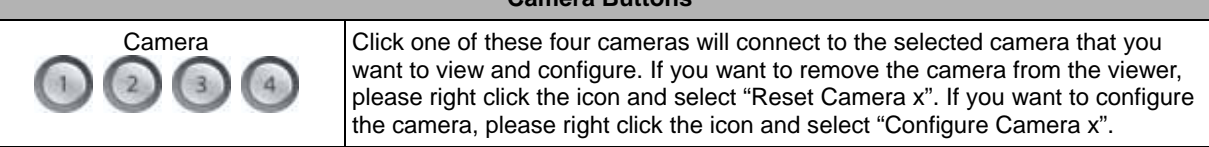

## **7.1.3. Camera Status**

There is a status bar shown different color to indicate the status of each Internet Camera.

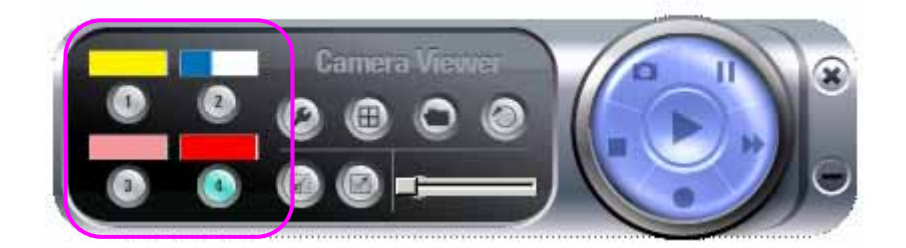

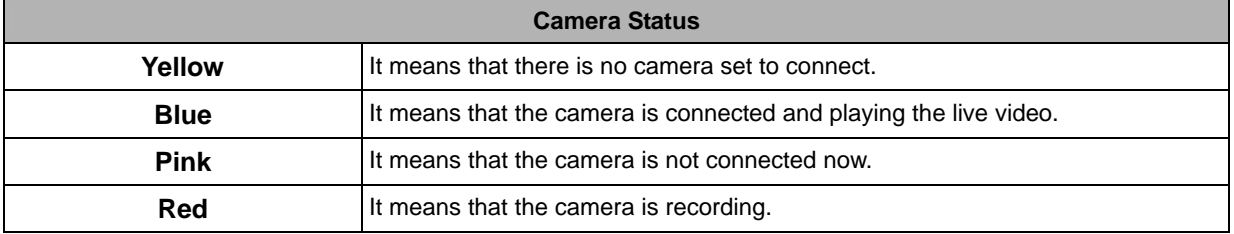

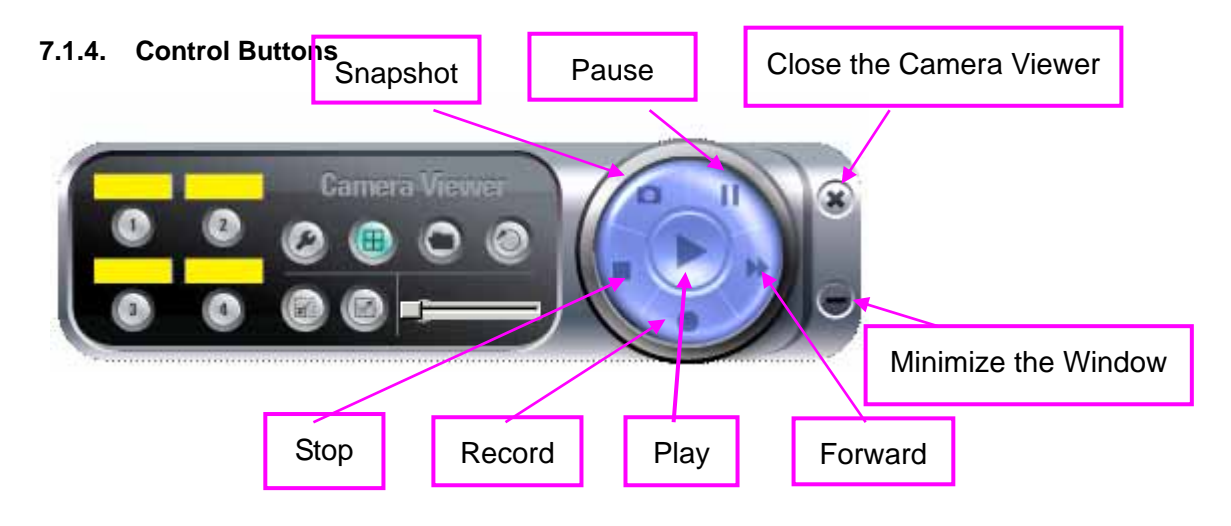

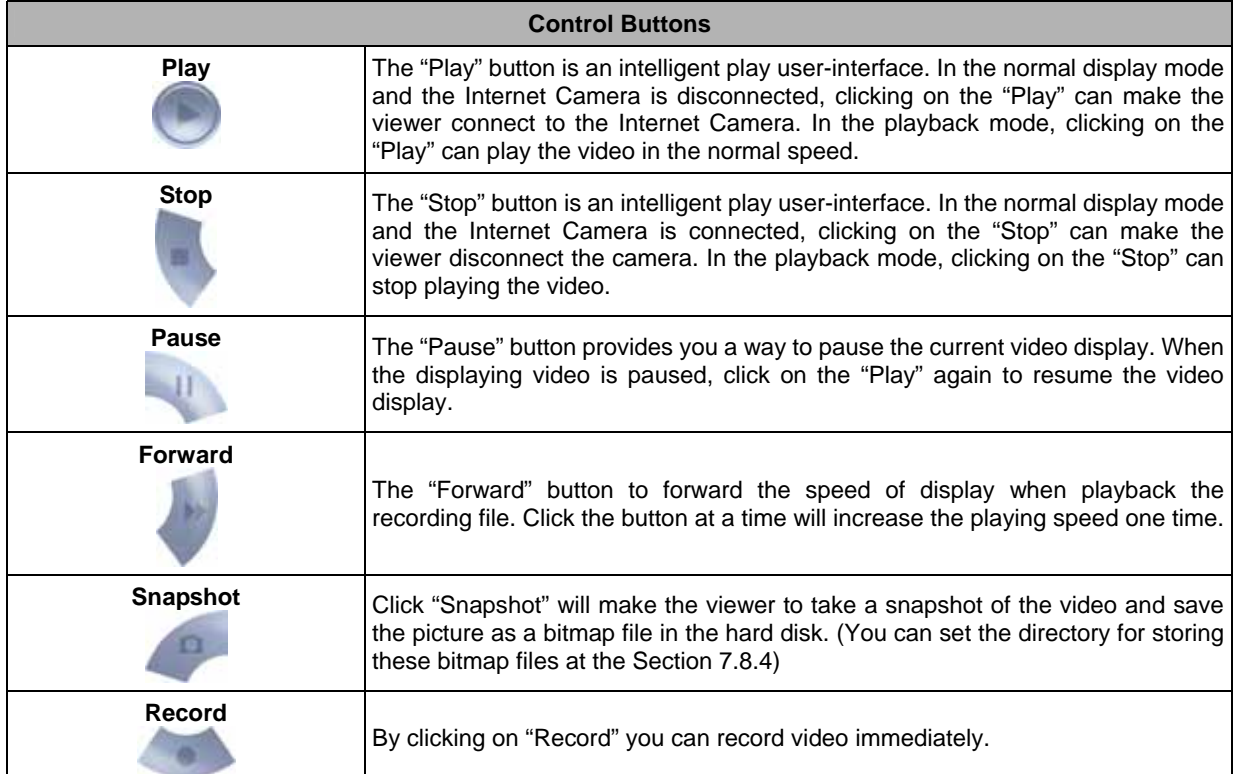

#### **7.1.5. Video Recording**

This utility allows you record the video in AVI format files. There are two ways of video recording – Manual Recording and Schedule Recording.

#### **Manual Recording**

You can manually record the video stream into an assigned video file. Click "Record", then the viewer utility will start to record the video stream. You can assign the path in the setting dialog. If you want to stop recording, click "Stop".

**Note:** Before manual recording, you have to click the camera button to select the Internet Camera that you want to record first and make sure that the viewer is successfully connecting to the Internet Camera.

#### **Schedule Recording**

You can assign a schedule and let this viewer automatically recording the video stream into video files. Please refer to Section 7.8 to see how to setup schedule for the recording. The file name of the recorded video file is the start time of recording. For example, the file name "IPCamera\_2004-10-8-23-56-40.avi" was started to record at 2004/10/8 23:56:40.

#### **7.1.6. Change Resolution**

The Internet Camera supports two resolution, 640x480 (VGA) and 320x240 (CIF). You can change the resolution of each Internet Camera by clicking the resolution button.

**Note:** Before changing the resolution of the Internet Camera, you have to select the Internet Camera by clicking the camera button first. If you change the resolution of an Internet Camera, other clients that are viewing the same Internet Camera simultaneously will also see the video with the changed resolution, too.

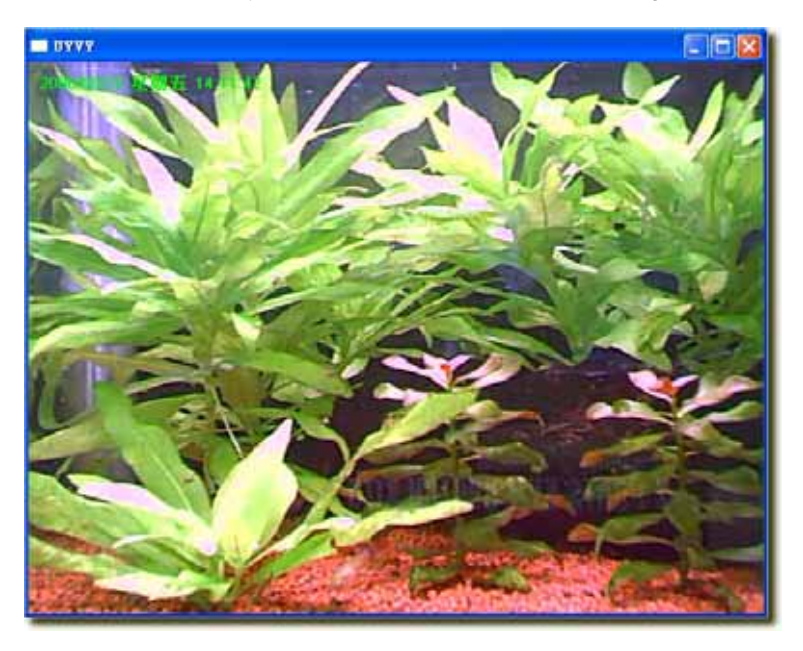

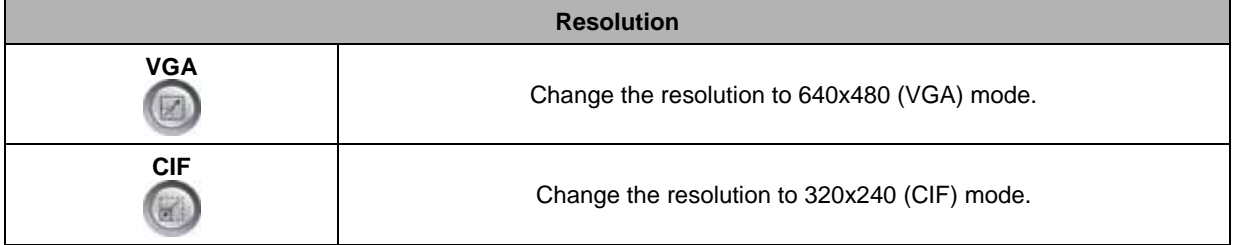

## **7.1.7. View Four Cameras Simultaneously**

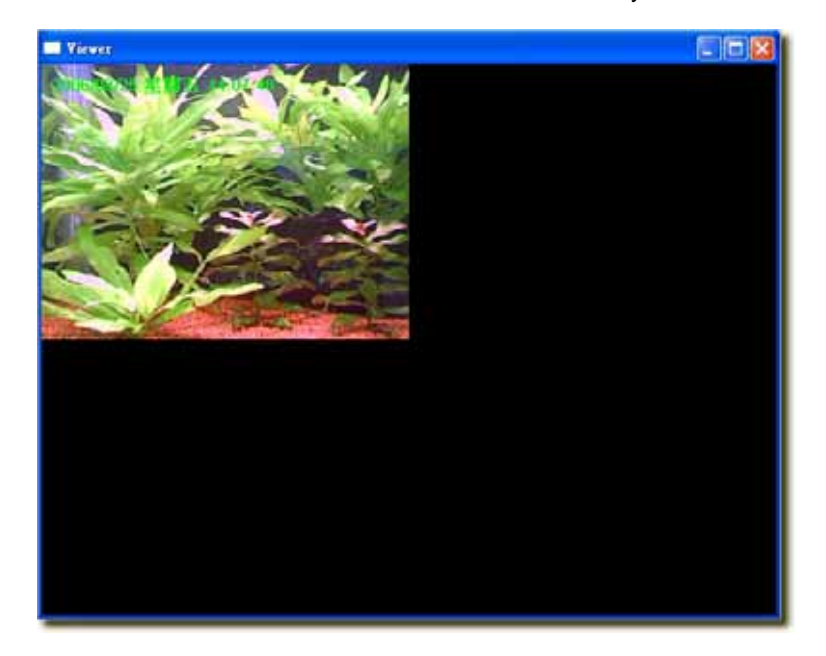

Click the four division button can view the 4 cameras simultaneously in a four-division window. When

## **7.1.8. Viewer Utility Setting**

Click the "Setting" , then the setting window of the Internet Camera will pop up.

**Note:** When you want to change the settings such as IP Address, Video Port, etc. in the "Setting" option, you must disconnect the Internet Camera first by clicking the "Stop".

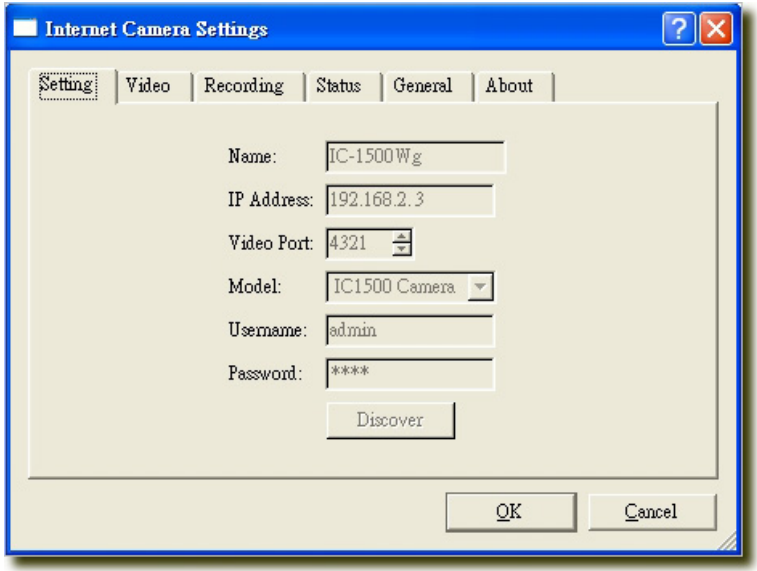

## **7.1.9. Setting**

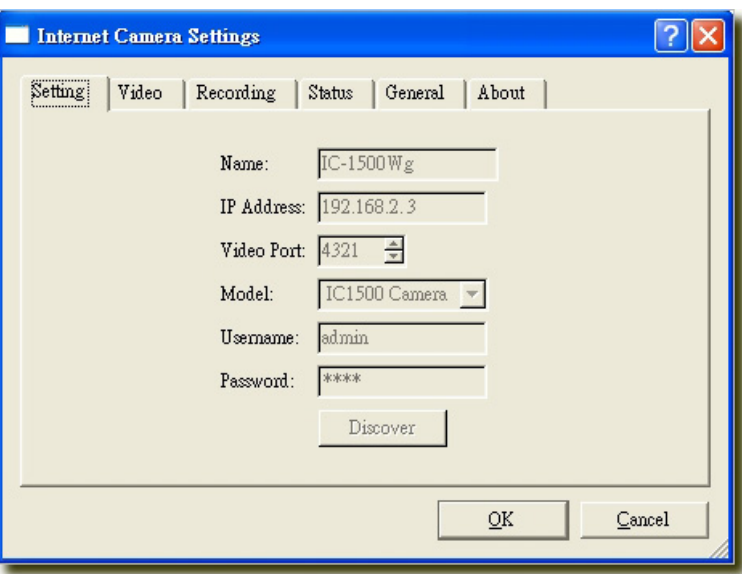

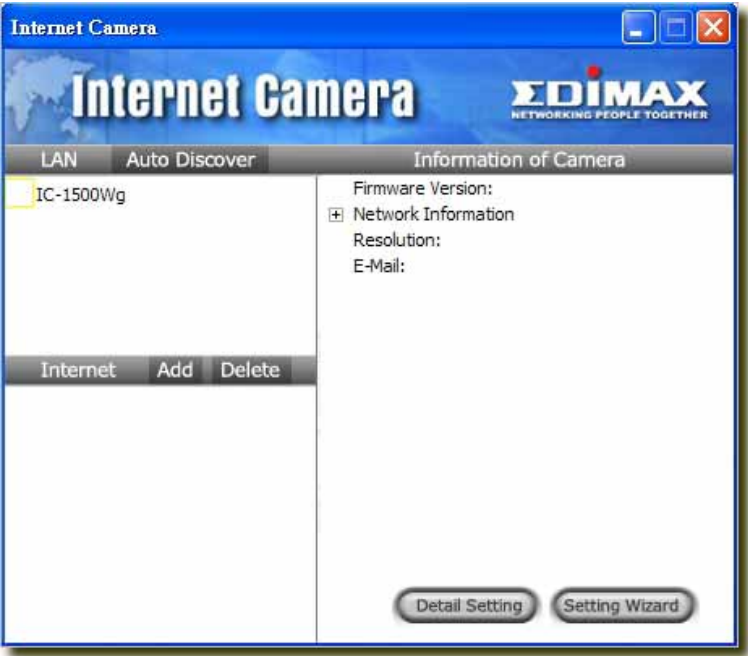

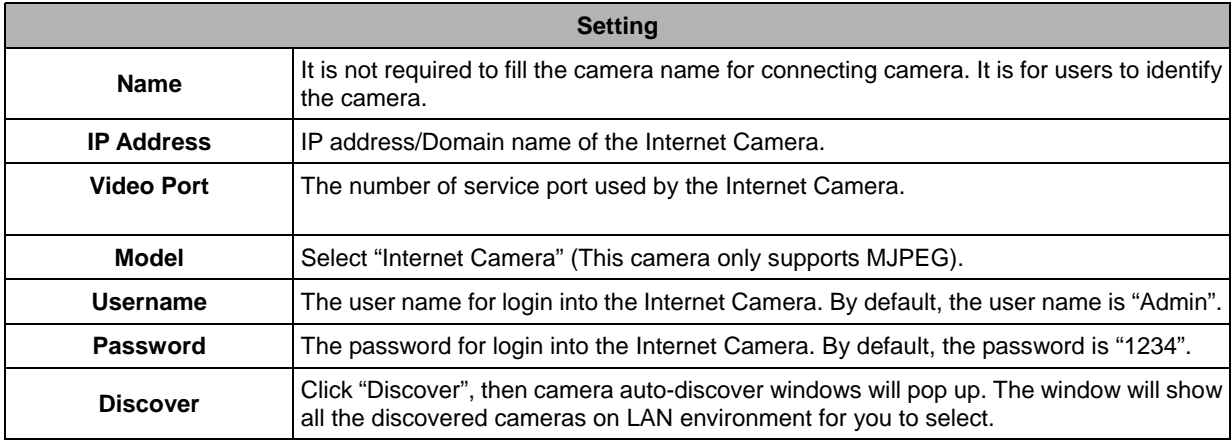

#### **7.1.10. Recording**

You can setup schedule for the recording here. This utility will record the video stream in the assigned file folder according to the schedule automatically. The recorded video files are AVI format.

#### **Note:**

- 1. The utility will only start to record the video stream when this utility is running and is successfully connecting to the Internet camera in the beginning of the schedule.
- 2. The schedule setting of one-time or weekly schedule should not overlap, or the recording will fail.

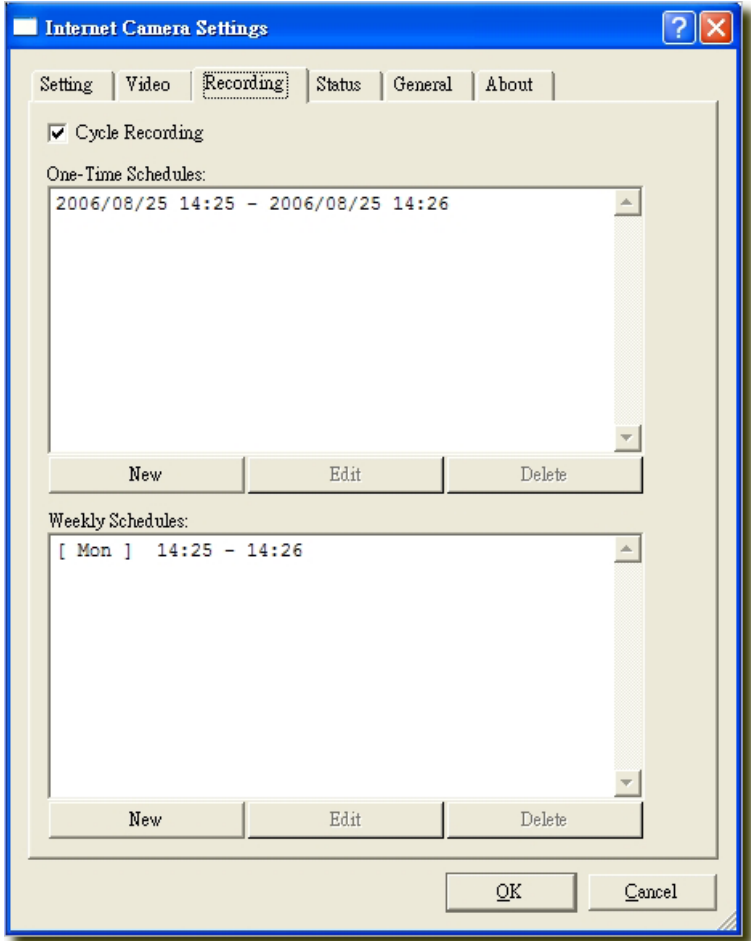

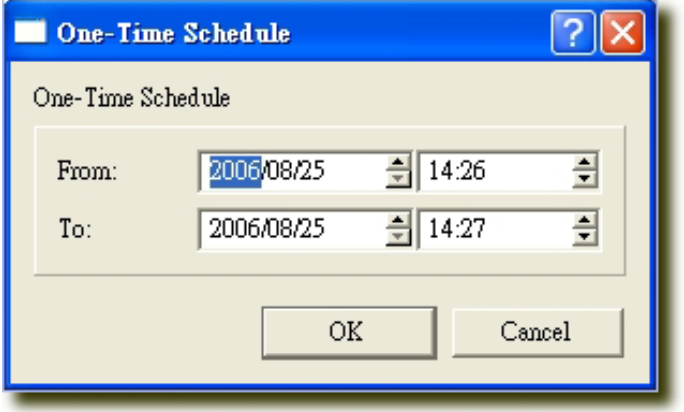

#### **One-Time Schedule**

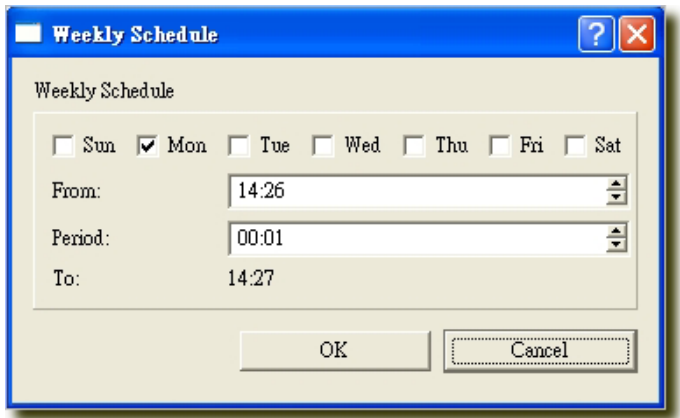

## **Weekly Schedule**

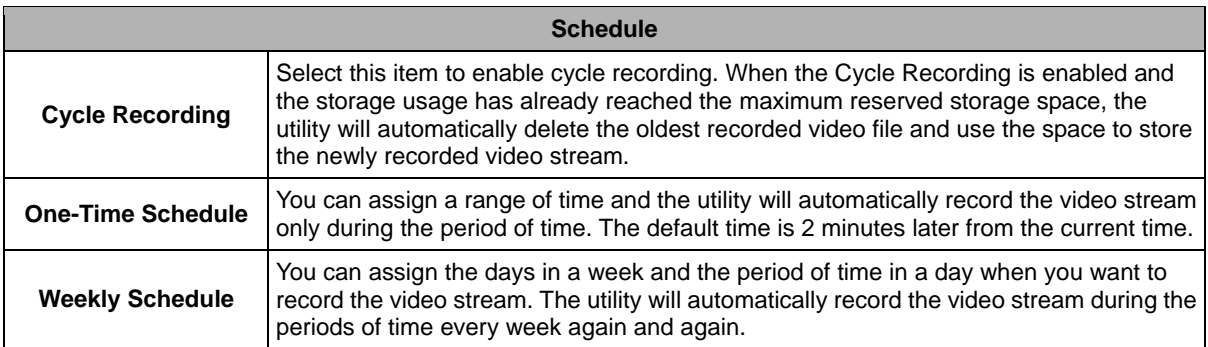

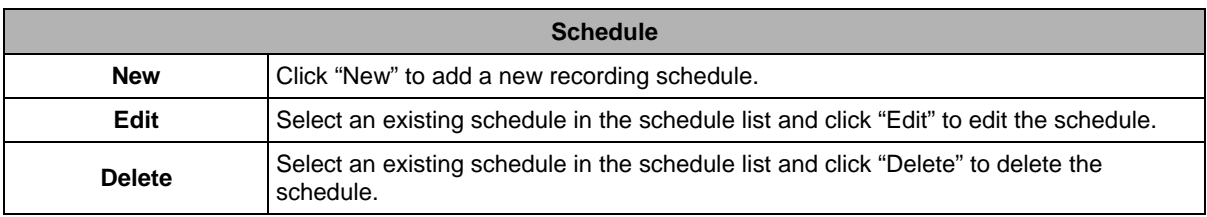

## **7.1.11. Status**

You can see the current status information of the connection session between the utility and the Internet Camera.

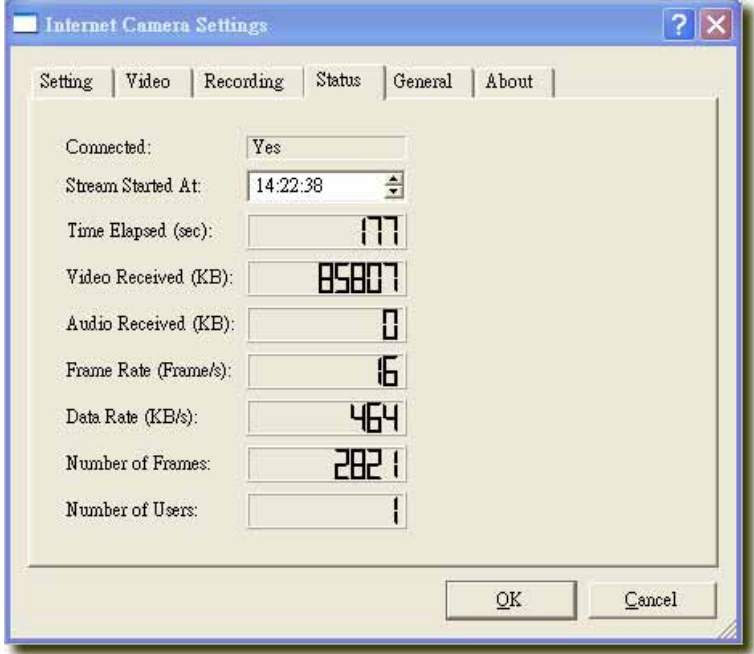

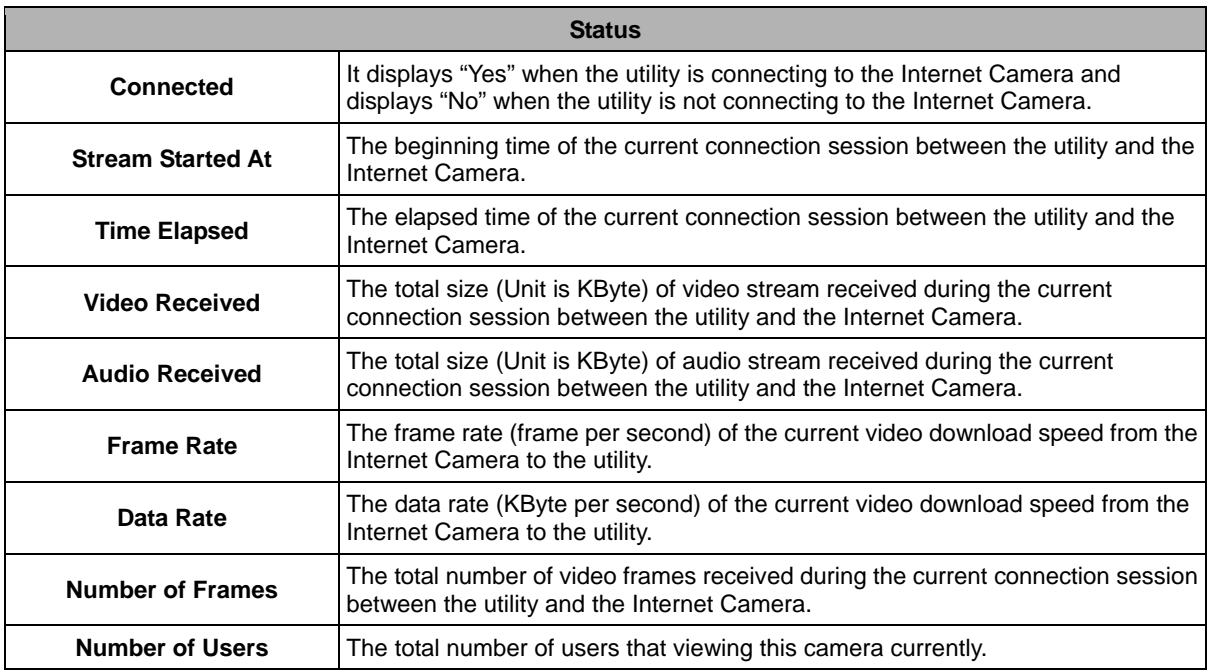

#### **7.1.12. General**

You can manage storage usage for this Internet Camera here.

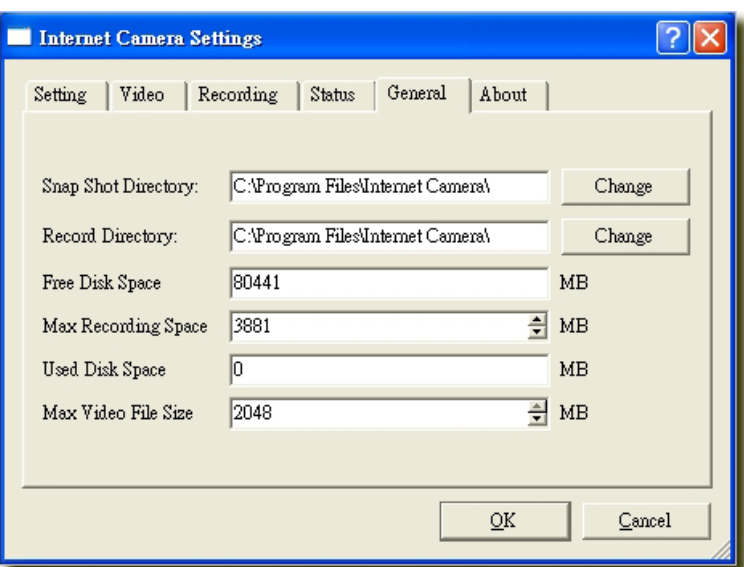

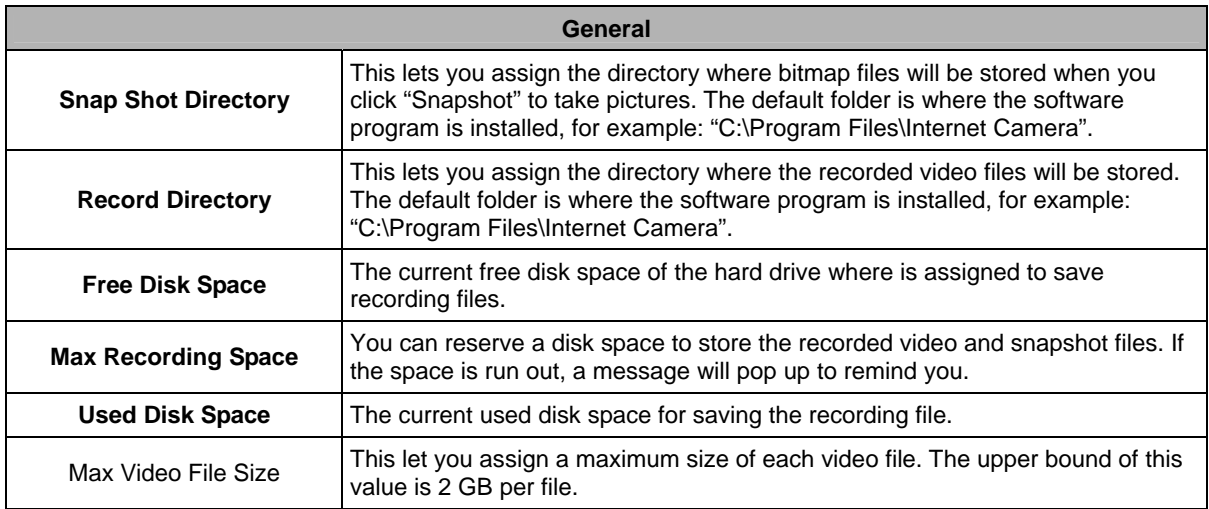

## **7.1.13. About**

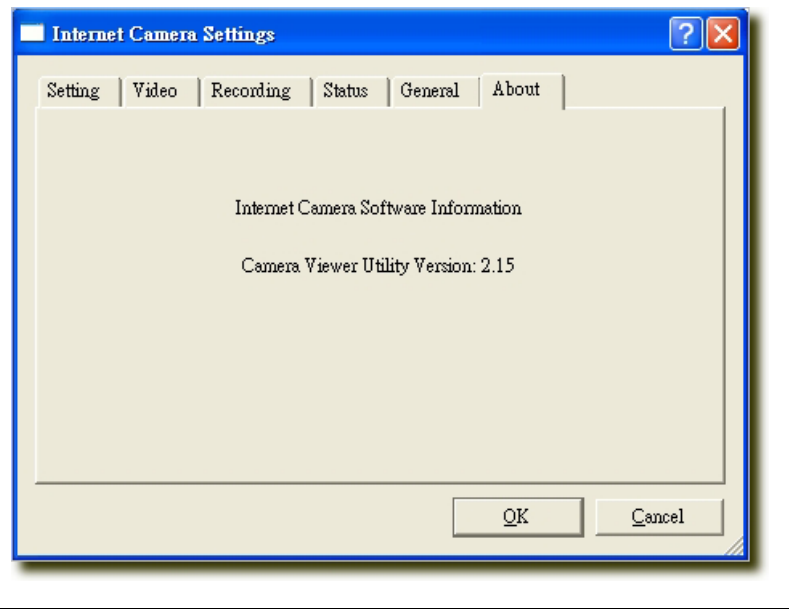

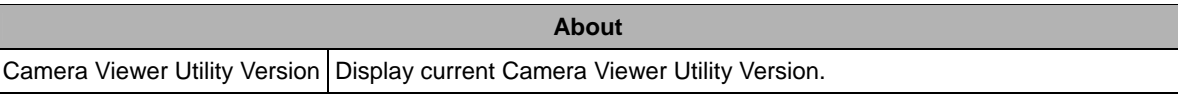

#### **7.1.14. Playback**

Click the "Open File" and a "Load File" window will be popped up. Select the file that you want to play.

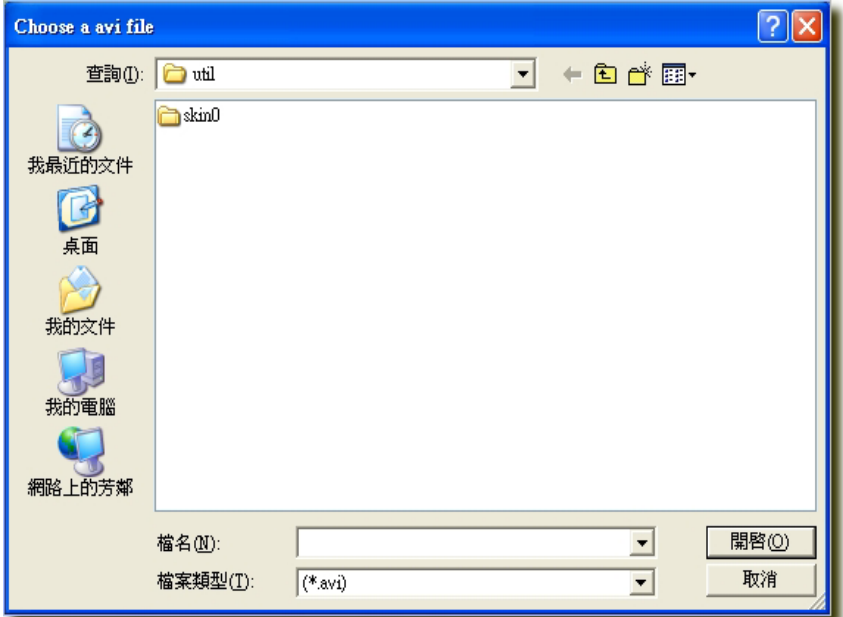

The viewer will start to play the selected video file.

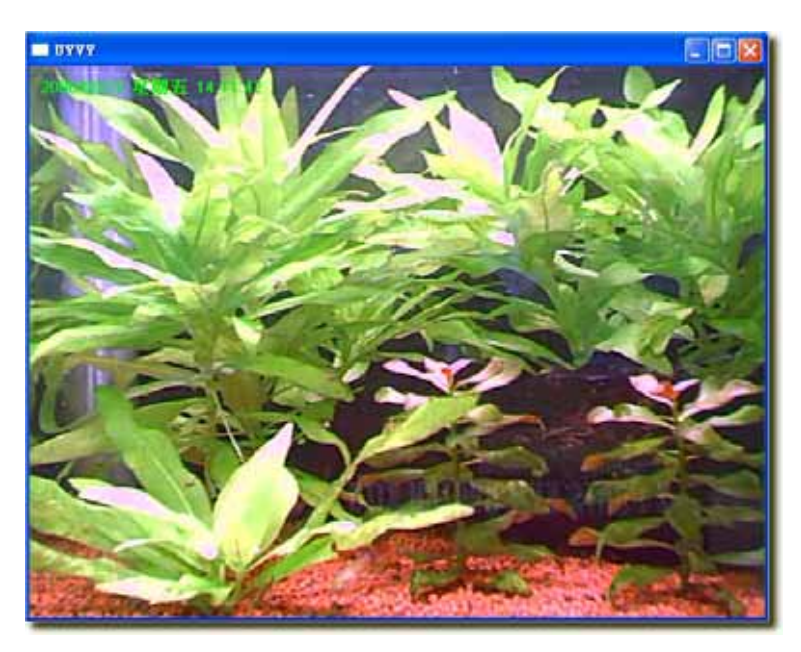

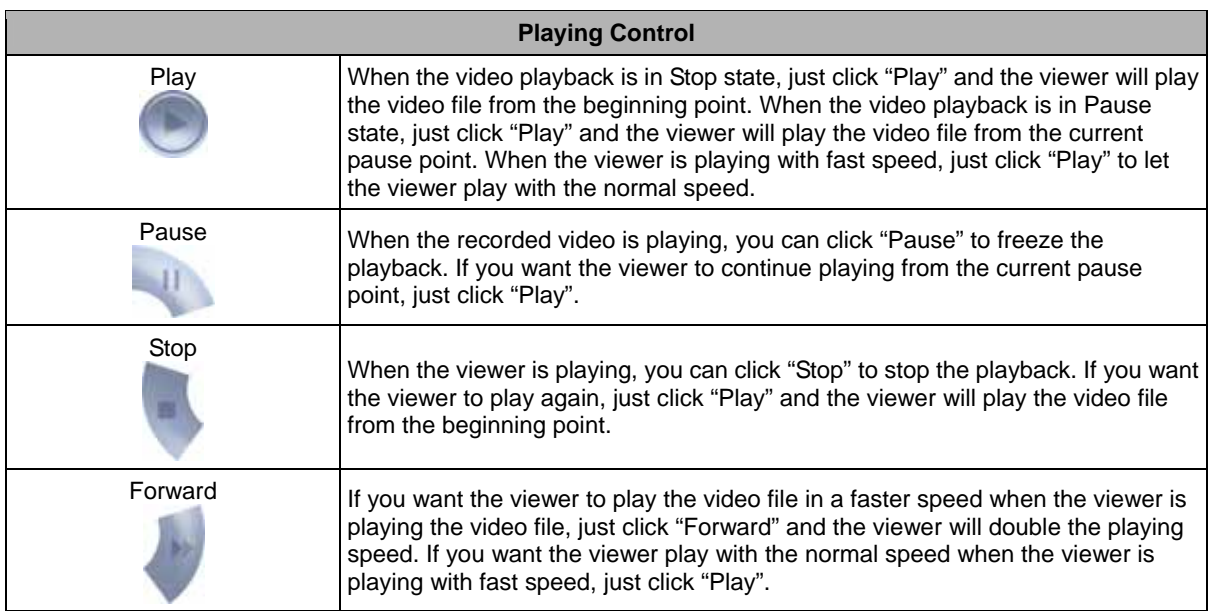

## **7.1.15. Rotate Video**

Rotate function lets you rotate the video frame 180 of degree angle each time you click the "Rotate" . With this function, you can view the live video with normal, and 180 degree angles counterclockwise.

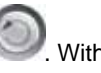

## **8. Web Connection and Setup**

You can use the Web browser to connect the camera for viewing or setting. Open the web browser and enter the IP Address of the camera to establish a connection. The default IP Address of the camera is "**192.168.2.3**". When the welcome screen appears, enter the "Admin Name" and "Password". The default values are: Admin Name: "**admin**" & Password: "**1234**"

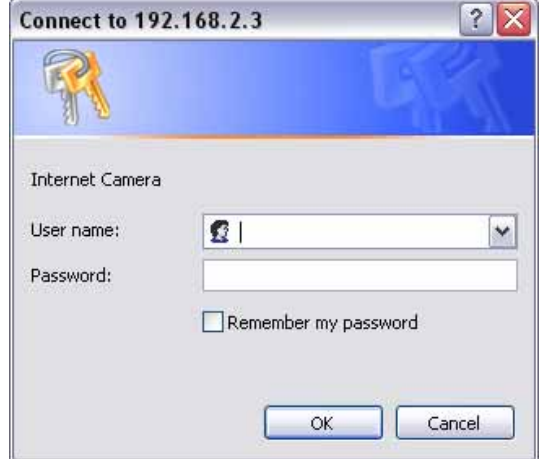

When the camera is connected, the browser will take you to the live video page. If you are viewing this camera at first time, the following dialog will appear to install the ActiveX plug in. Please check the publisher part, you should only accept it if it is published by Edimax Technology CO.,LTD..

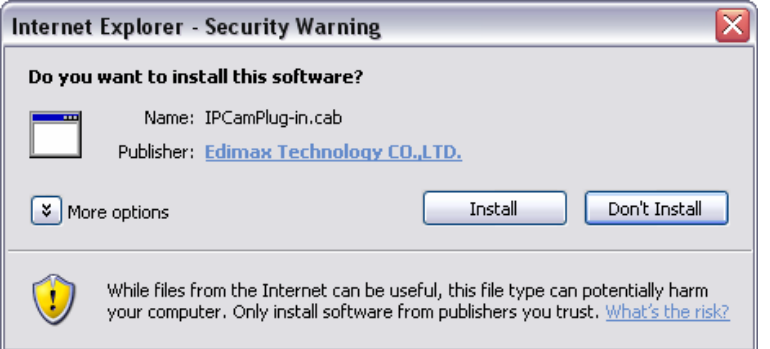

After installed the ActiveX plug-in, the video image will be shown up in the web screen directly.

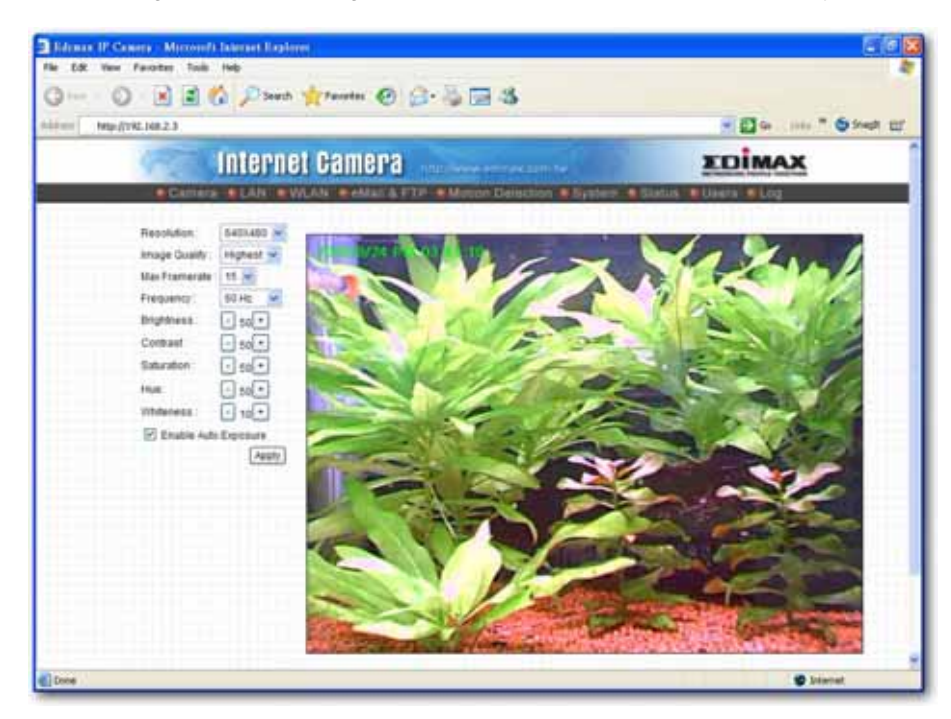

**The menu options for the web control screen are as follows.** 

- **Camera** View live video and adjust the video format from the menu.
- LAN Setup the camera LAN port functions in the menu.
- **WLAN** ( for IC-1500Wg only) Setup the camera WLAN port functions in the menu.
- <sup>z</sup> **E-Mail & FTP** Setup the E-Mail client and FTP client in the menu.
- Motion Detection Configure the Motion Detection Actions here.
- System Setup System utilities and settings in this menu.
- Status Shows the camera information and current status in this page.
- Users This camera support up to 4 user accounts. You can setup them in this menu.

#### **8.1.1. Camera Setting**

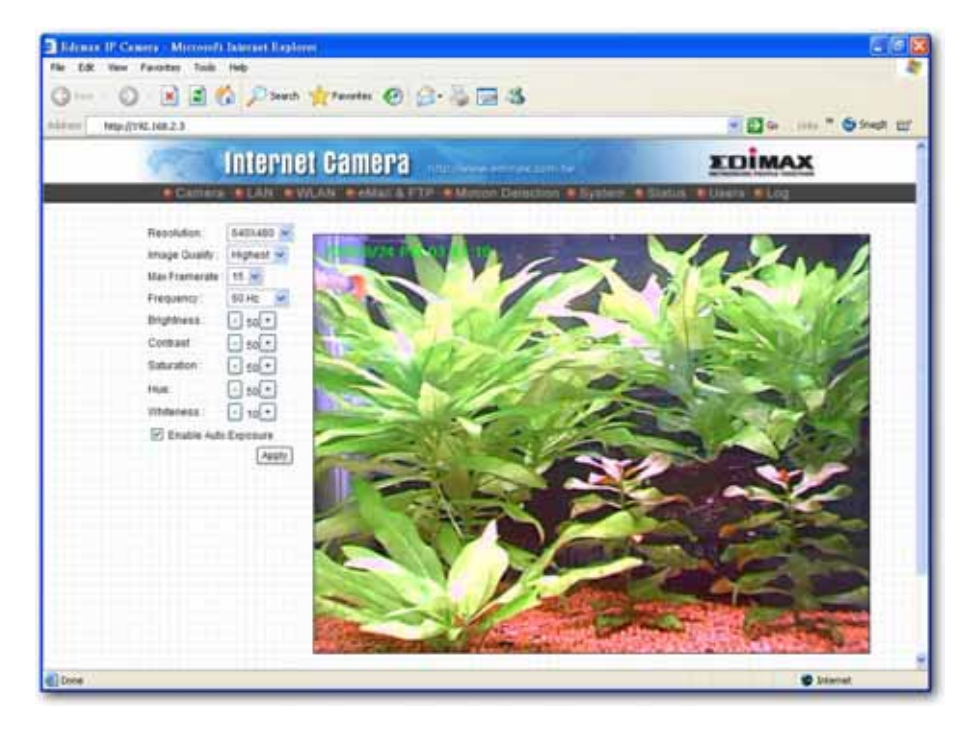

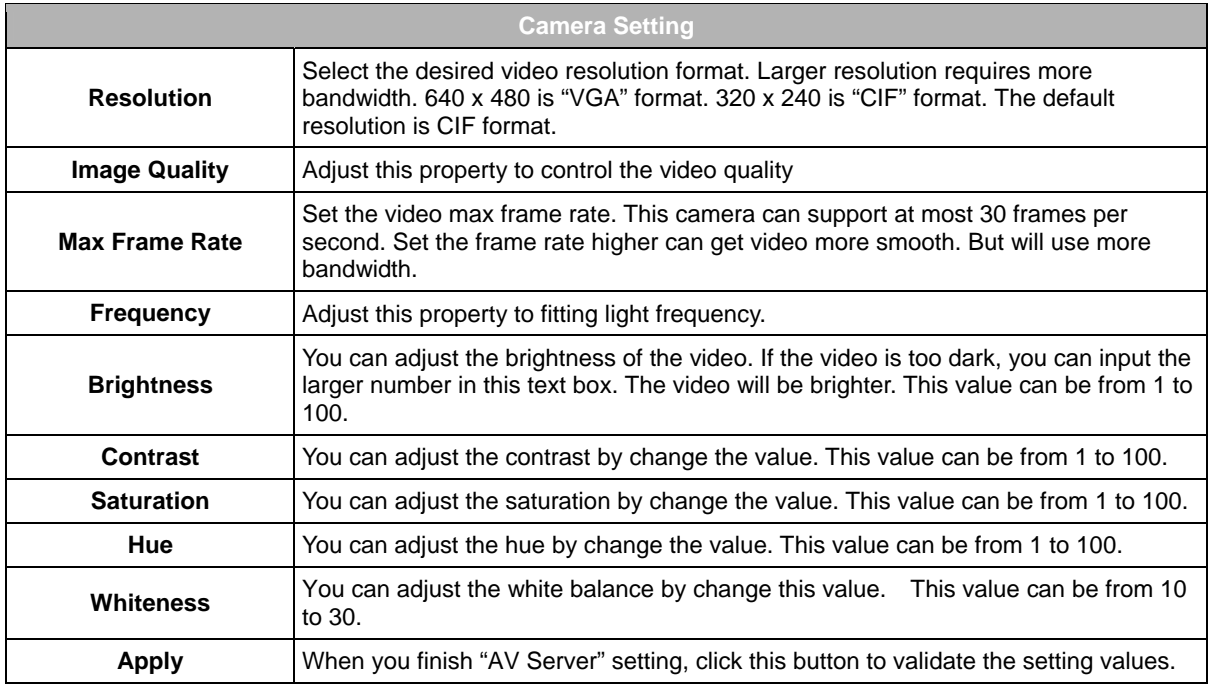

## **8.1.2. LAN Setting**

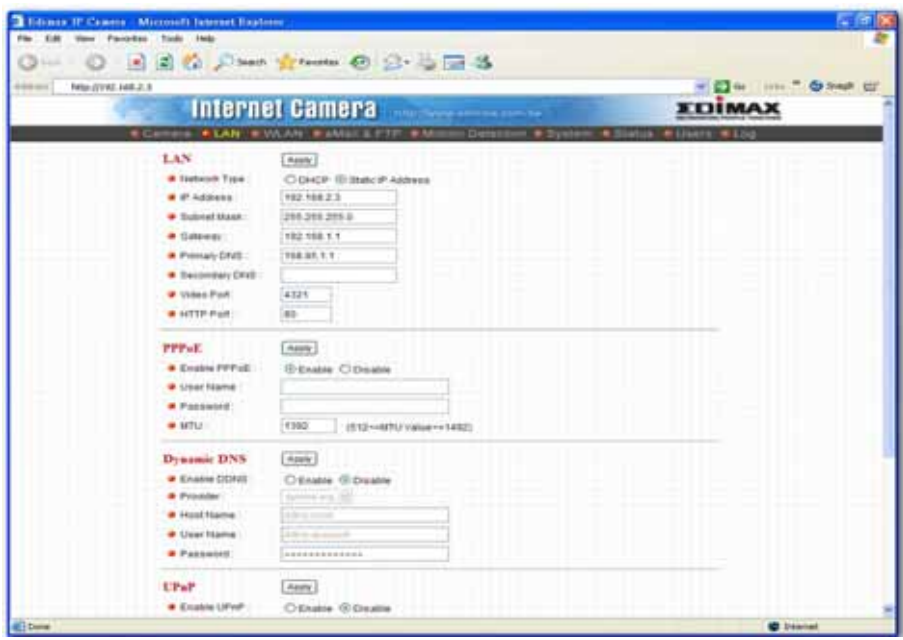

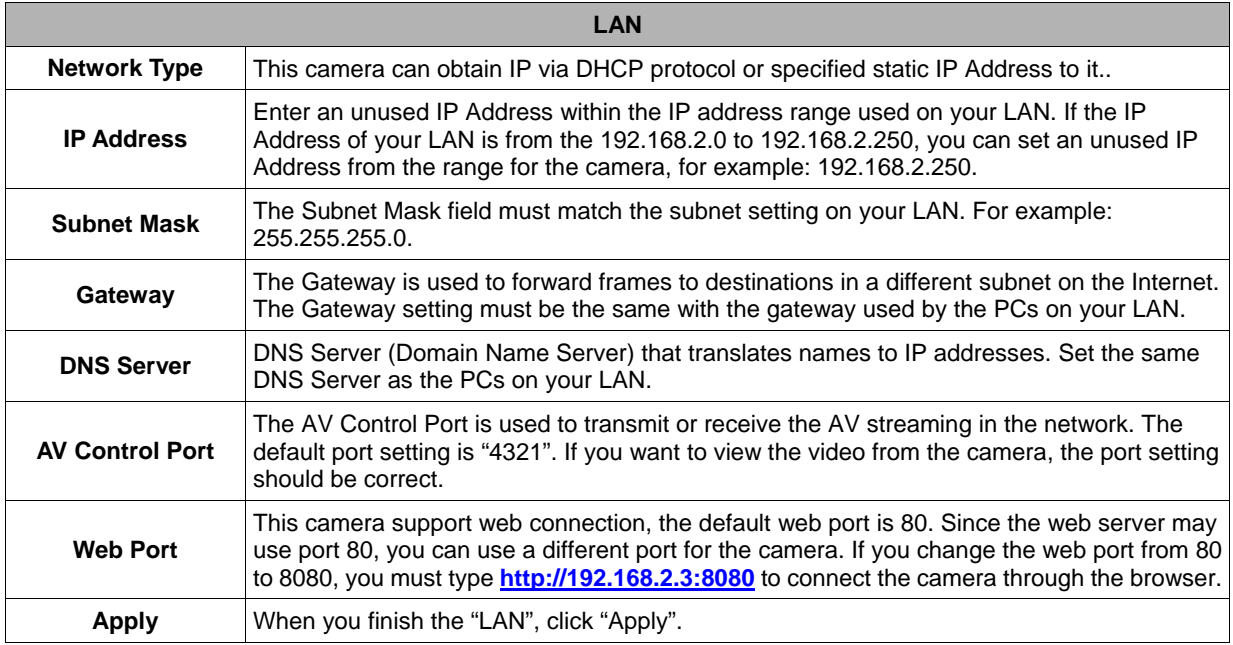

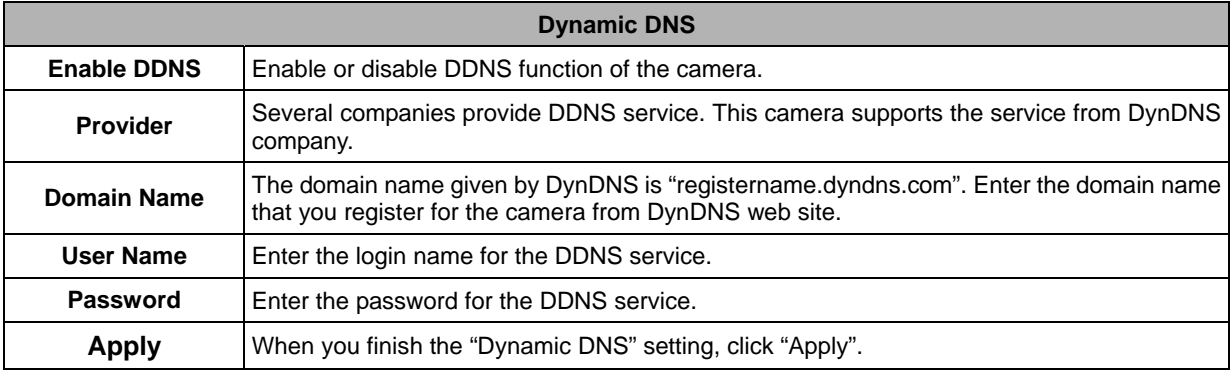

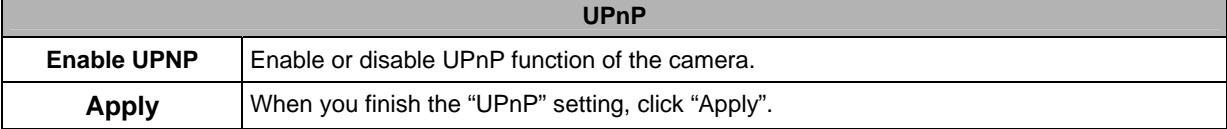

## **8.1.3. WLAN ( for IC-1500Wg only)**

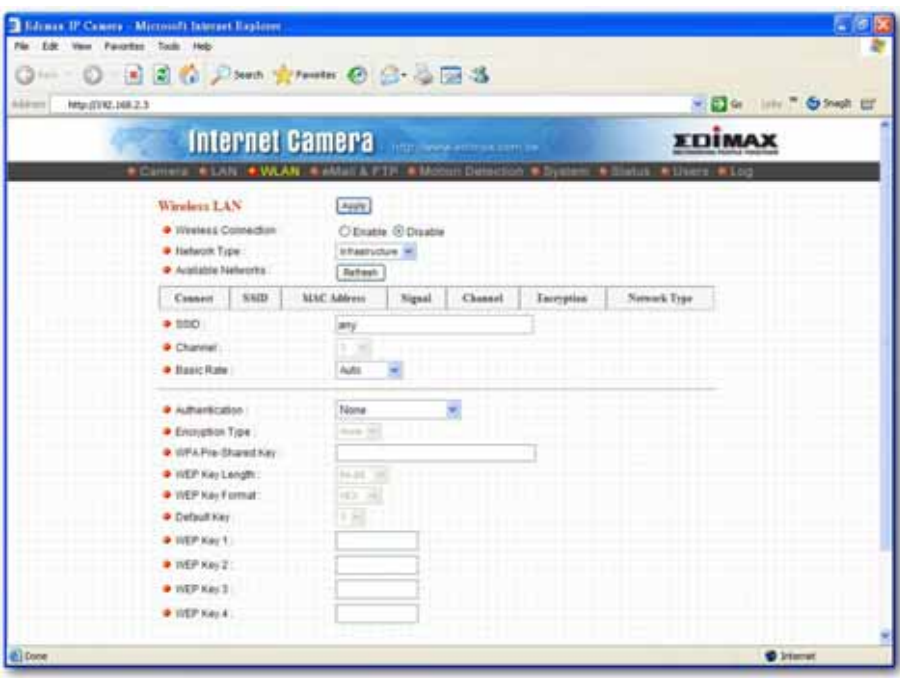

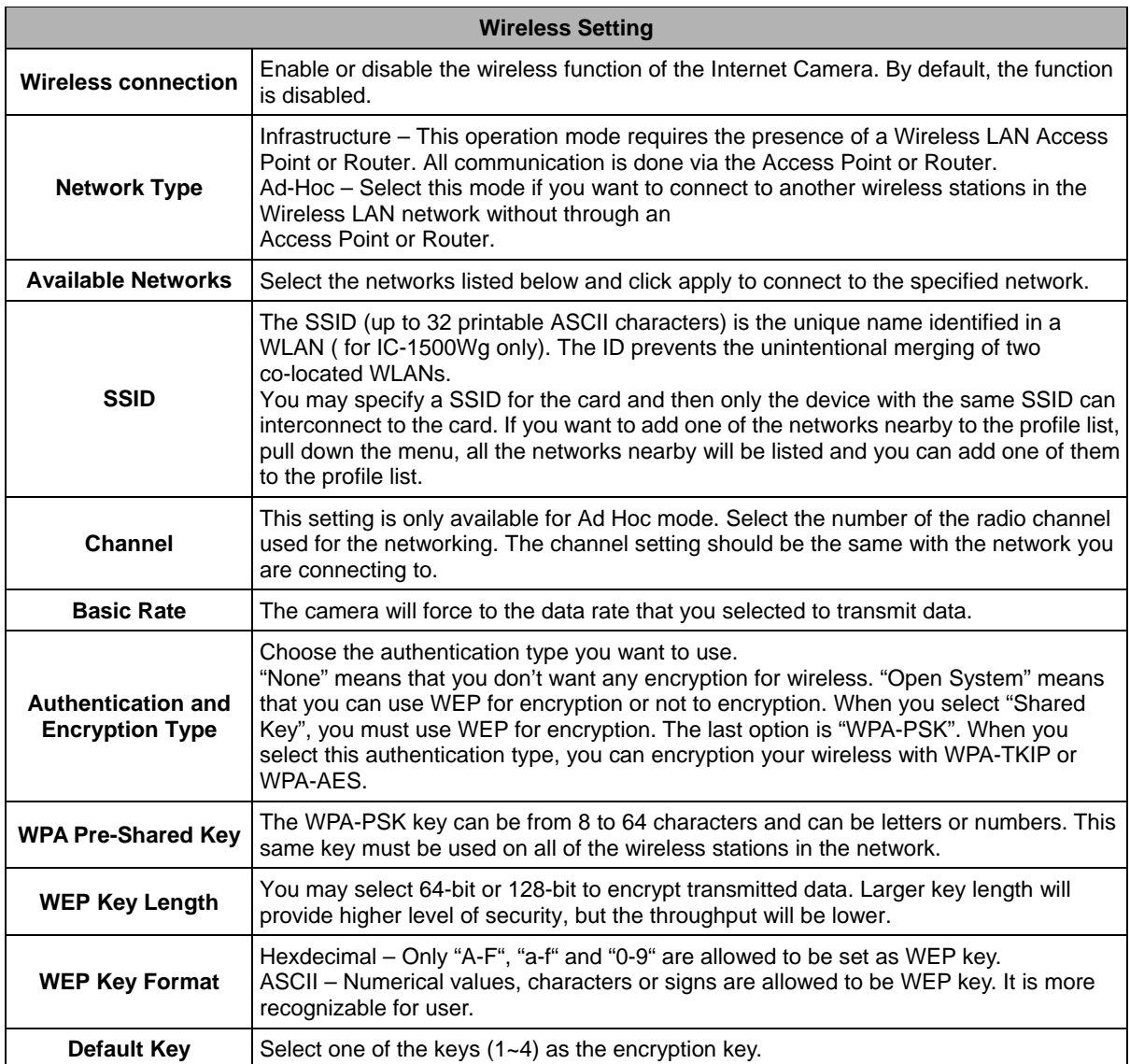

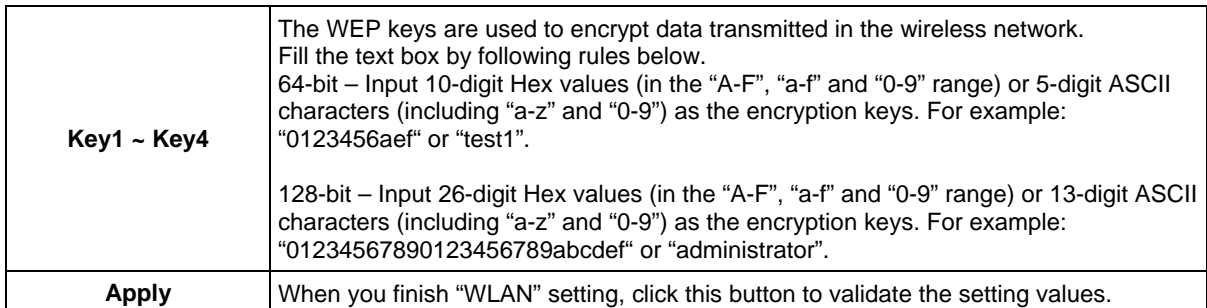

## **8.1.4. E-Mail and FTP**

The "E-Mail & FTP" lets you setup E-Mail client and FTP client that camera can sent live video to your e-mail account or FTP server when Motion has been detected.

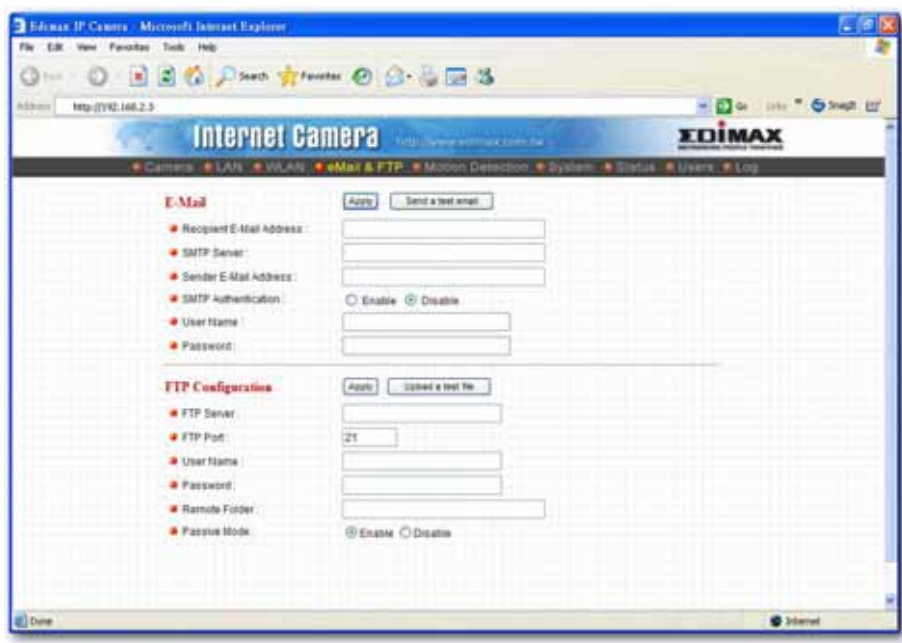

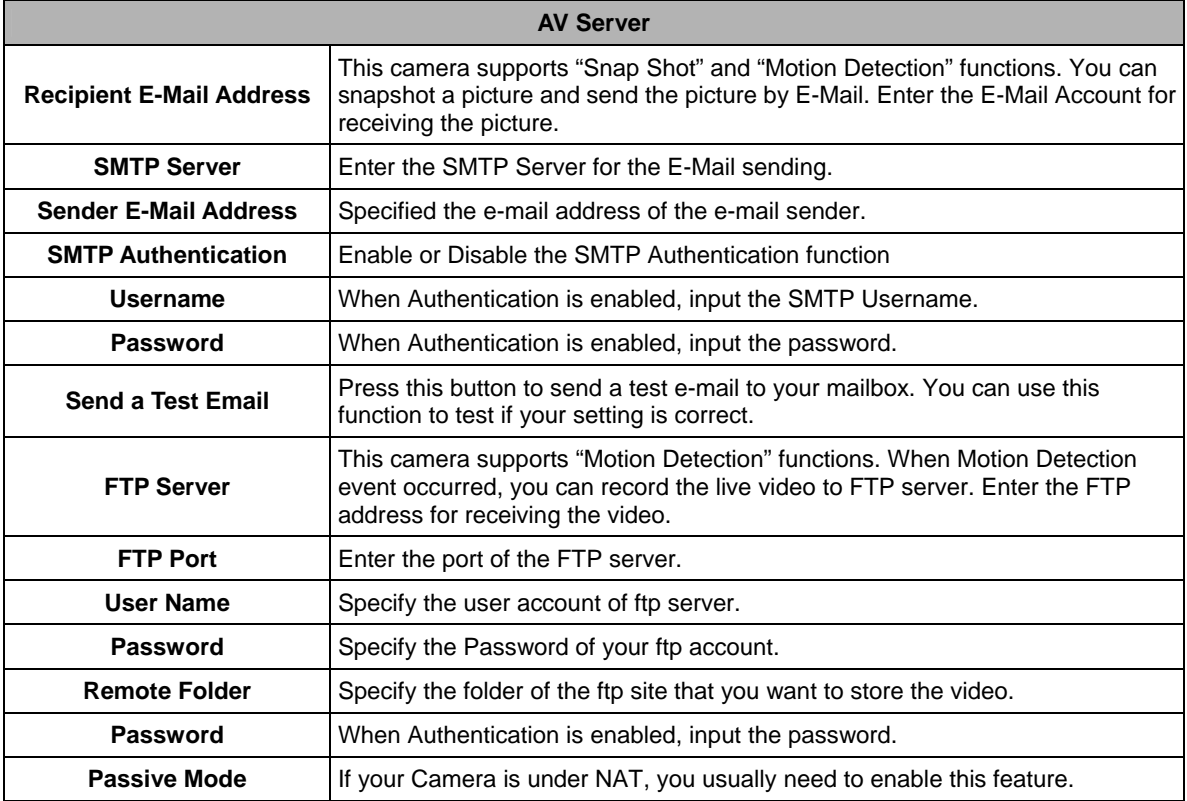

#### **8.1.5. Motion Detection**

The "Motion Detection" allows users to setup the behavior of motion detection feature.

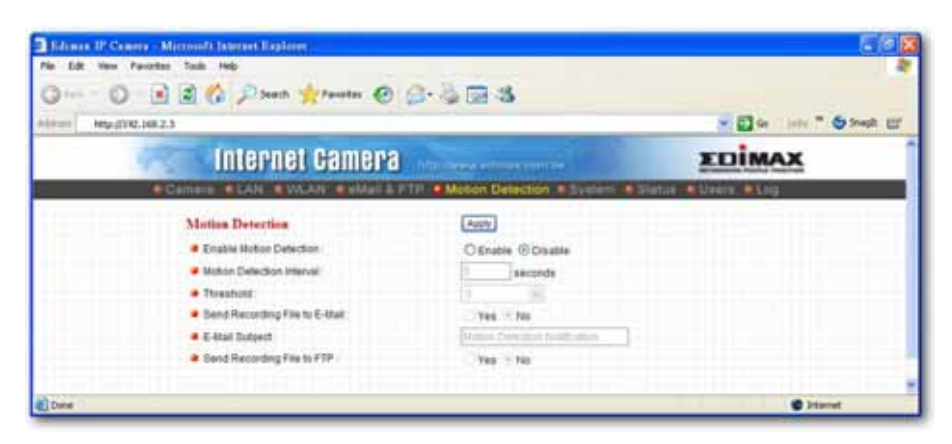

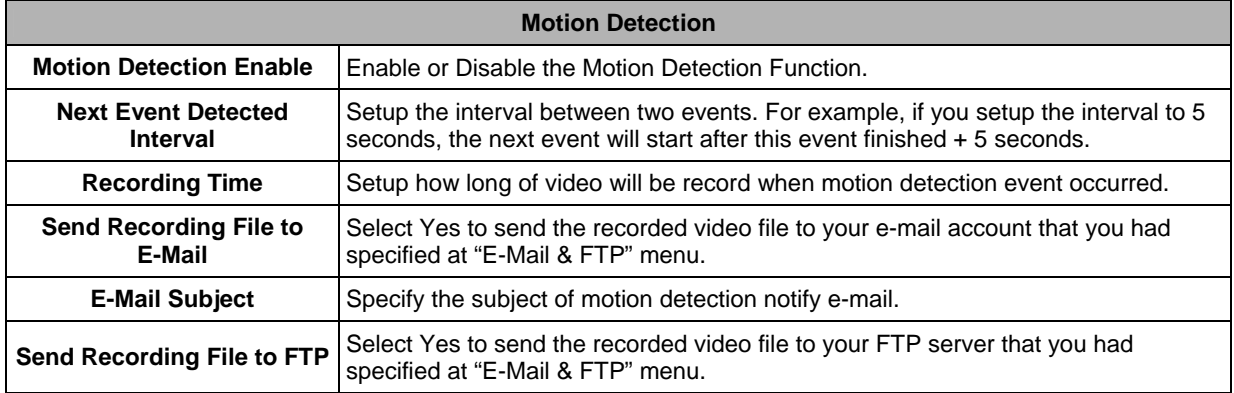

#### **8.1.6. System**

The "System" allows users to setup the camera's parameters, like camera name, data/time setting. And also provide firmware upgrade and reset tools at this page.

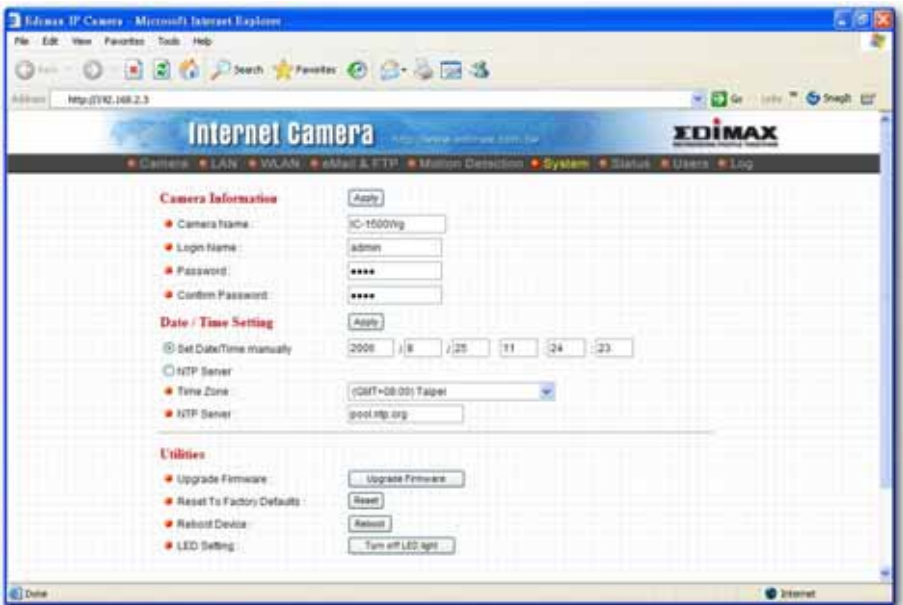

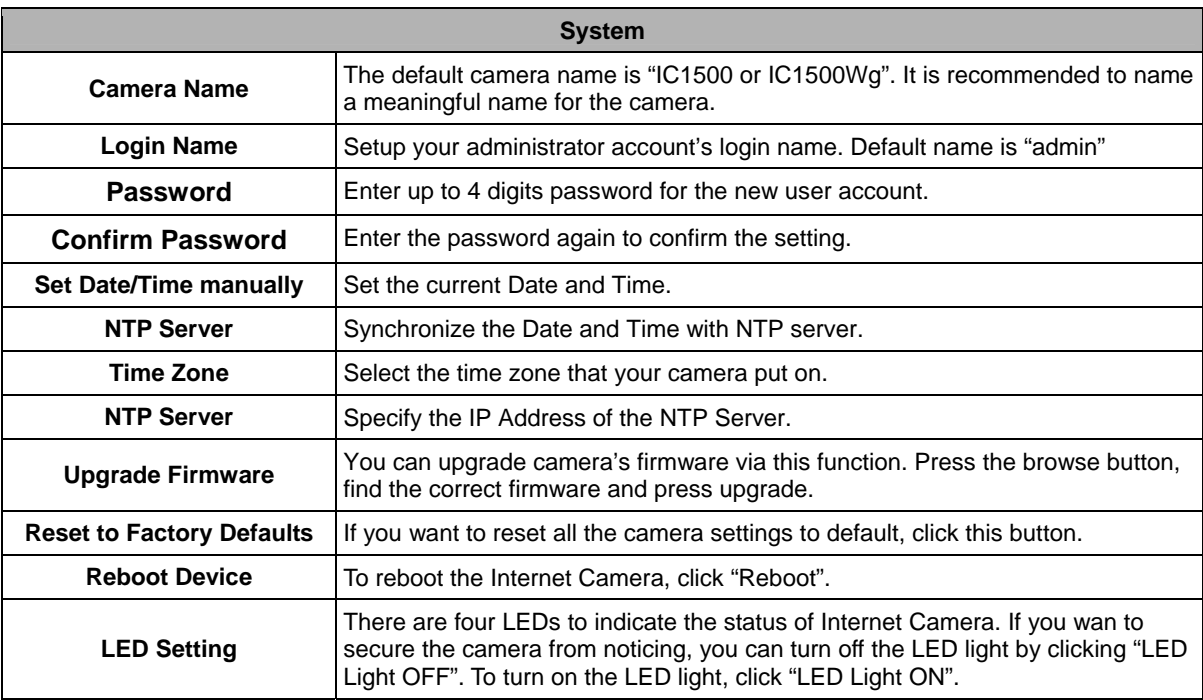

#### **8.1.7. Status**

The "Status" shows the current firmware version, uptime, system time and IP information of this camera.

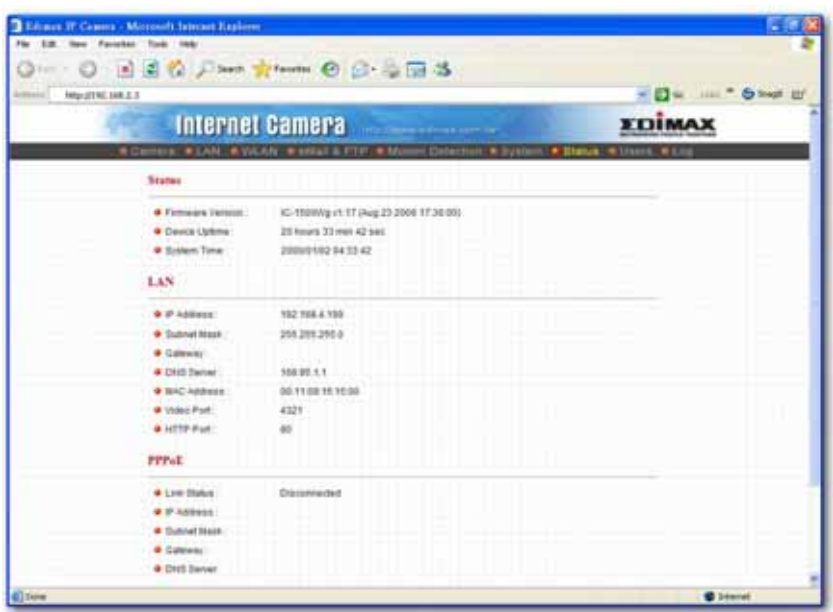

#### **8.1.8. Users**

The "Users" allows users to add four user accounts which are able to view video from Camera Viewer and Web Management. These users, unlike Administrator, are not allowed to configure the camera.

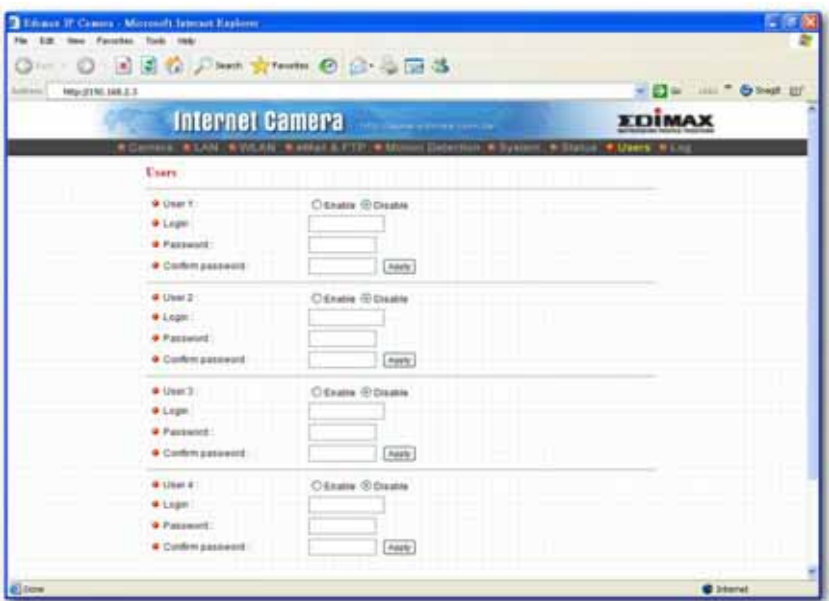

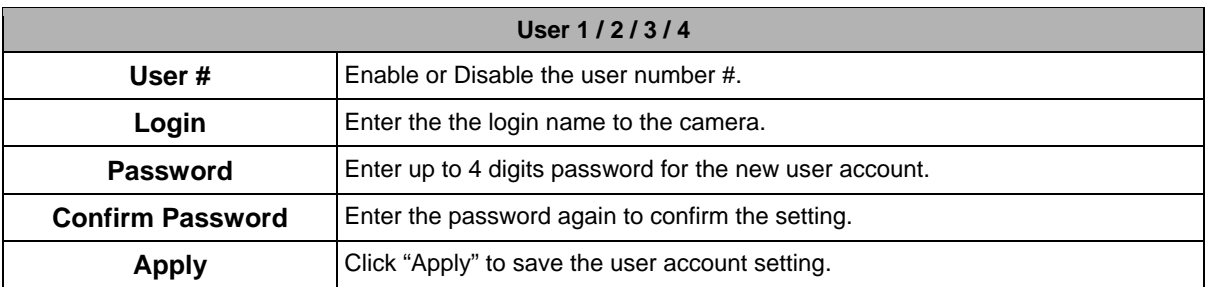

## **9. Frequently Asked Questions**

#### **Q1: What is an Internet Camera?**

**A:** The Internet Camera is a standalone system connecting directly to an Ethernet or Fast Ethernet network. It is different from the conventional PC Camera; the Internet Camera is an all-in-one system with built-in CPU and web-based solutions providing a low cost solution that can transmit high quality video images for monitoring. The Internet Camera can be managed remotely, accessed and controlled from any PC/Notebook over the Intranet via a web browser or camera viewer.

#### **Q2: What algorithm is used to compress the digital image?**

**A:** The Internet Camera utilizes MJPEG video compression technology to provide high quality images. MJPEG is a standard for video compression and can be applied to various application software.

#### **Q3: Can I capture or record still images from the Internet Camera?**

**A:** Yes, you are able to capture or record still images with the snapshot function from the Camera Viewer application supplied with the Internet Camera CD-ROM.

#### **Q4: What network cabling is required for the Internet Camera?**

**A:** The Internet Camera uses Category 5 UTP Twisted-pair cable allowing 10 Base-T and 100 Base-T networking.

#### **Q5: Can the Internet Camera be setup as a PC-cam on the computer?**

**A:** No, the Internet Camera is used only on Ethernet and Fast Ethernet network.

#### **Q6: Can the Internet Camera be connected on the network if it consists of only private IP Addresses? A:** Yes, the Internet Camera can be connected to a LAN with private IP Addresses.

**Q7: The focus on the Internet Camera is bad, how can I correct it? A:** Adjust the Internet Camera focus manually.

## **10. Technical Specifications**

#### $\bullet$  Video specification

Max Resolution: 640 x 480 pixels Sensor: 300K pixels 1/4" color CMOS sensor Gain control: Automatic Exposure: Automatic White Balance: Automatic Focal Length: 6.0 mm Aperture: F=1.8

#### $\bullet$  **Image (Video Setting)**

Image compression: MJPEG Image Video Digital 24-bit Color Frame rate: 30fps@CIF, 20fps@VGA Video resolution: 320x240, 640x480

#### $\bullet$  System Hardware

LAN Connector: One RJ-45 port to connect to 10/100Mbps Ethernet LED Indicator: Monitoring LED (Green), Ready LED (Orange), LAN LED (Green), Power Supply: 12VDC, 0.5A

#### z **HTTP/Utility**

Includes easy-to-use Viewer & Recorder utility Provides Admin utility & WEB browser Management View multiple cameras simultaneously - Up to 4 cameras at a time Manual/Schedule Record, Video Playback/Stop/Forward/Pause Supports four additional user accounts for viewing camera Auto sending Snap Shot by E-mail or FTP Support DDNS and UPnP functions Supports Windows 2000/XP/2003 Firmware Upgradeable

z **EMI & Safety**  FCC, CE

## **11. Appendix A Router/Gateway Setup for Internet Viewing**

To view Internet Camera across the Internet, you have to make sure Router/Gateway has configured to pass incoming

TCP/UDP connections from remote PC to the Internet Camera. The Router/Gateway should set port forwarding or virtual server for the connections. Please see the illustration as below.

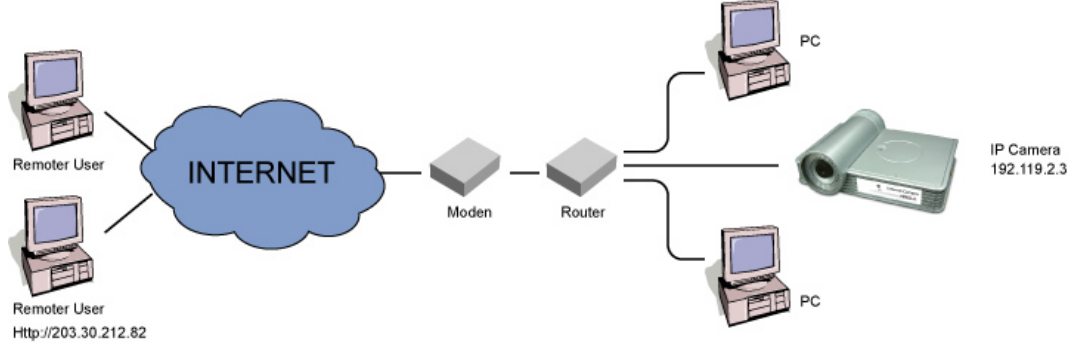

## Name Protocol Port LAN IP<br>Setup 1 TCP 80 192.168.2 Setup 1 TCP 80 192.168.2.3 Setup 2 TCP 4321 4321 492.168.2.3 Setup 3 UDP 13364 192.168.2.3 Setup 4 UDP 4322 192.168.2.3

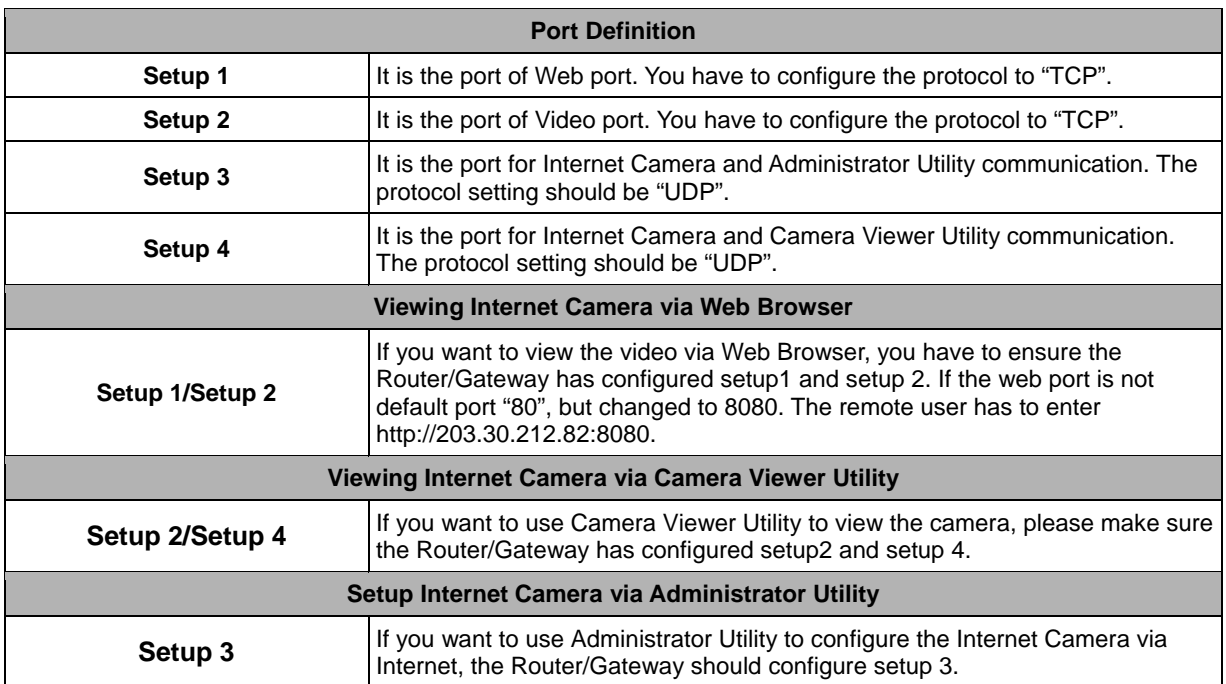

#### **Router/Gateway Port Forwarding/Virtual Server Setup**

## **12. Appendix B Viewing via UPnP in Windows XP**

When the UPnP function is enabled, the camera can be detected by UPnP compliant system such as Windows XP. The camera will be displayed in the Neighborhood of Windows XP, so you can directly double click the camera or right click the camera and select "Invoke" to view the video through web browser.

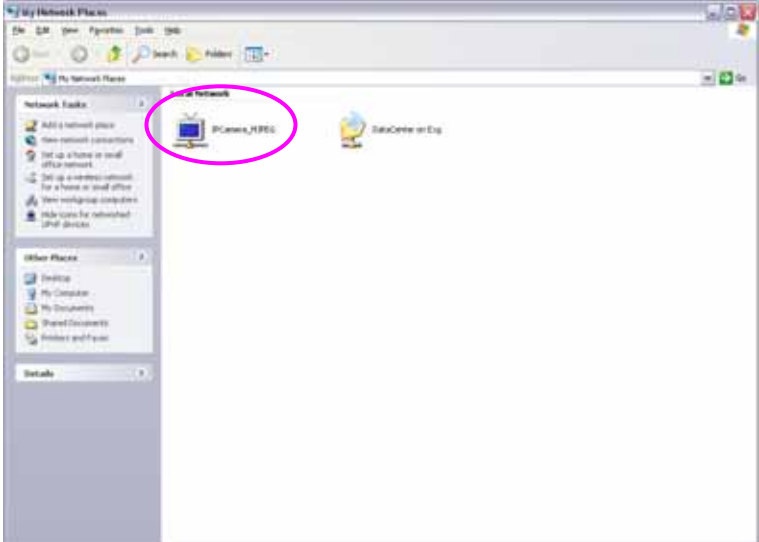

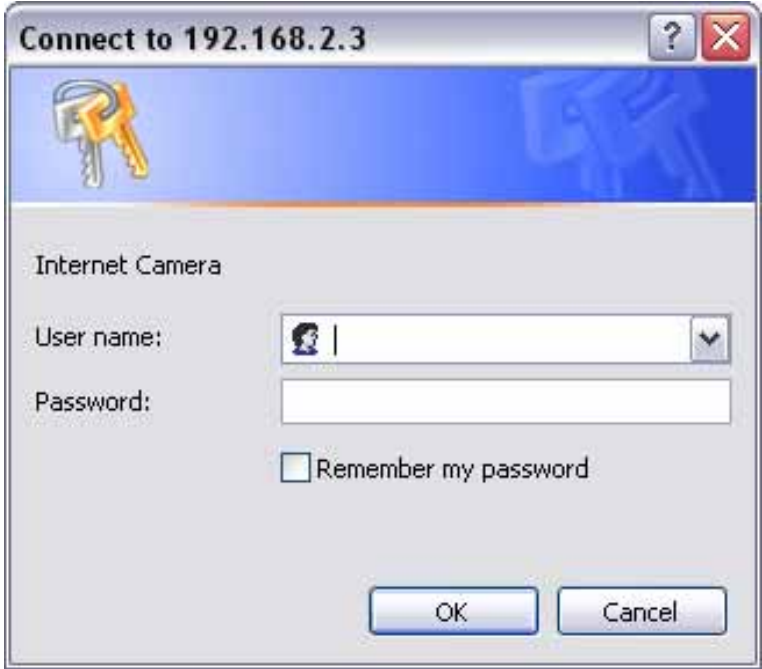

#### **Enable UPnP in Windows XP SP2**

If you can't find the camera in the Neighborhood of Windows XP SP2 or you have seen the following message when you double click the camera. You have to check if UPnP function is blocked by the firewall. Please follow the steps below to enable it.

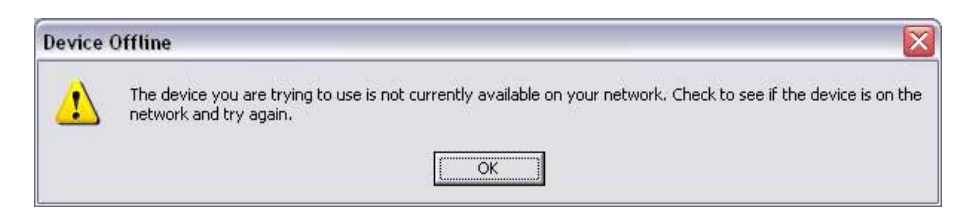

- 1. Go to "Start\Settings\Network Connections".
- 2. Right click the "Local Area Connection" and select "Properties".
- 3. In the "Local Area Connection Properties", select "Advanced" option menu and click "Settings".

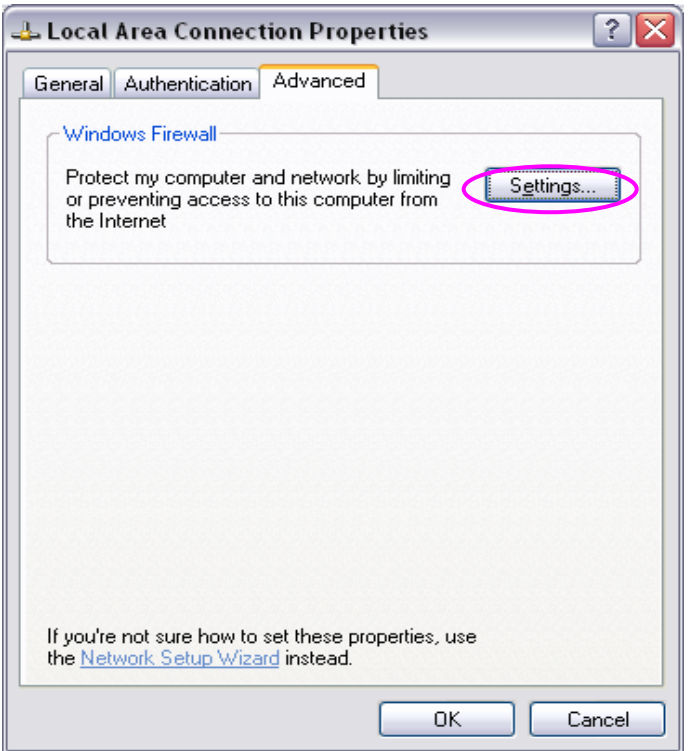

4. The "Windows Firewall" screen will be popped up, select "Exceptions" option menu.

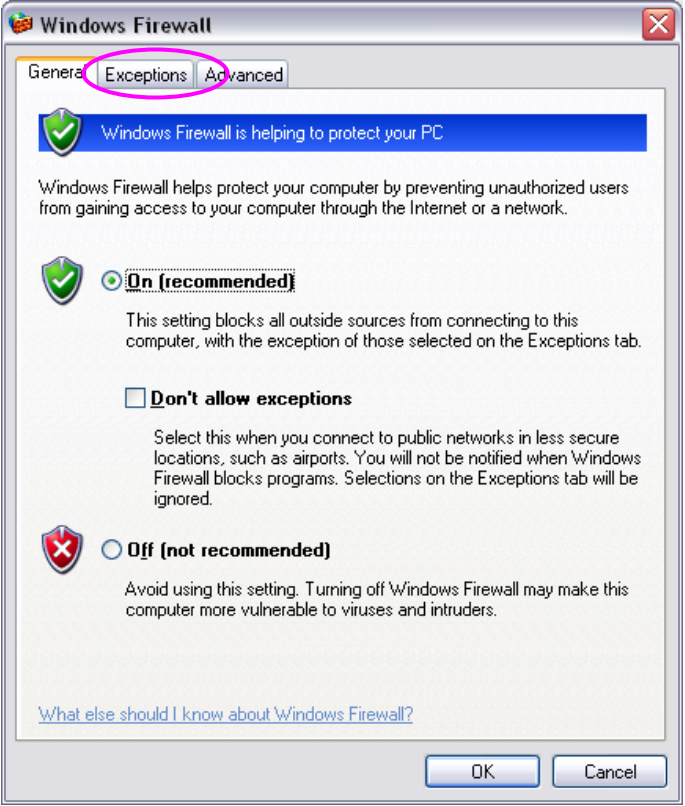

5. Enable "UPnP Framework" from the "Programs and Services list" and click "Ok".

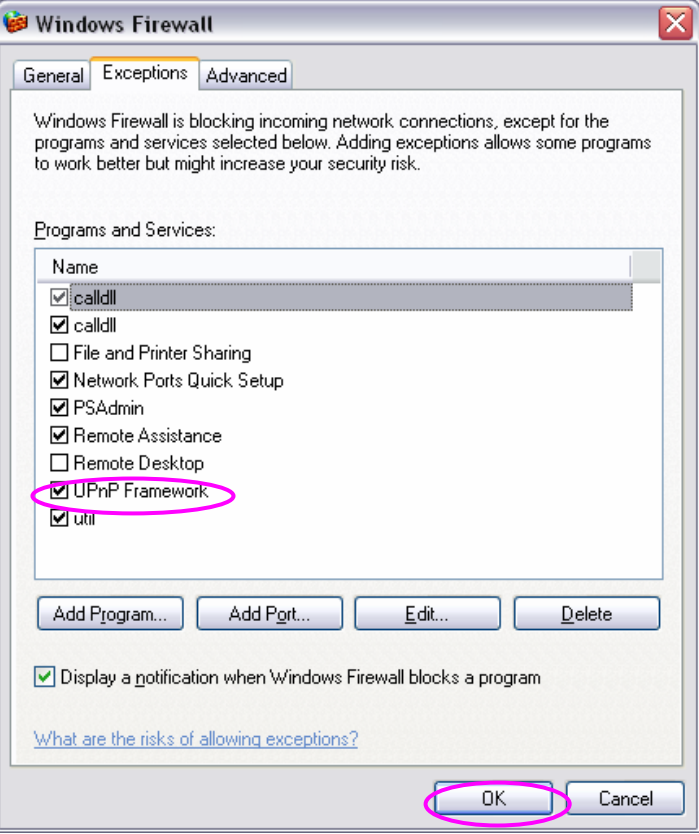